2021.10.25 桃山学院大学情報センター

# **Excel**

本マニュアルは Windows10 環境において、Microsoft Excel 2016 を元に作成しました。 お使いの端末やソフトのバージョンによって表示される画面や利用できる機能が異なる場合があります。

### 内容

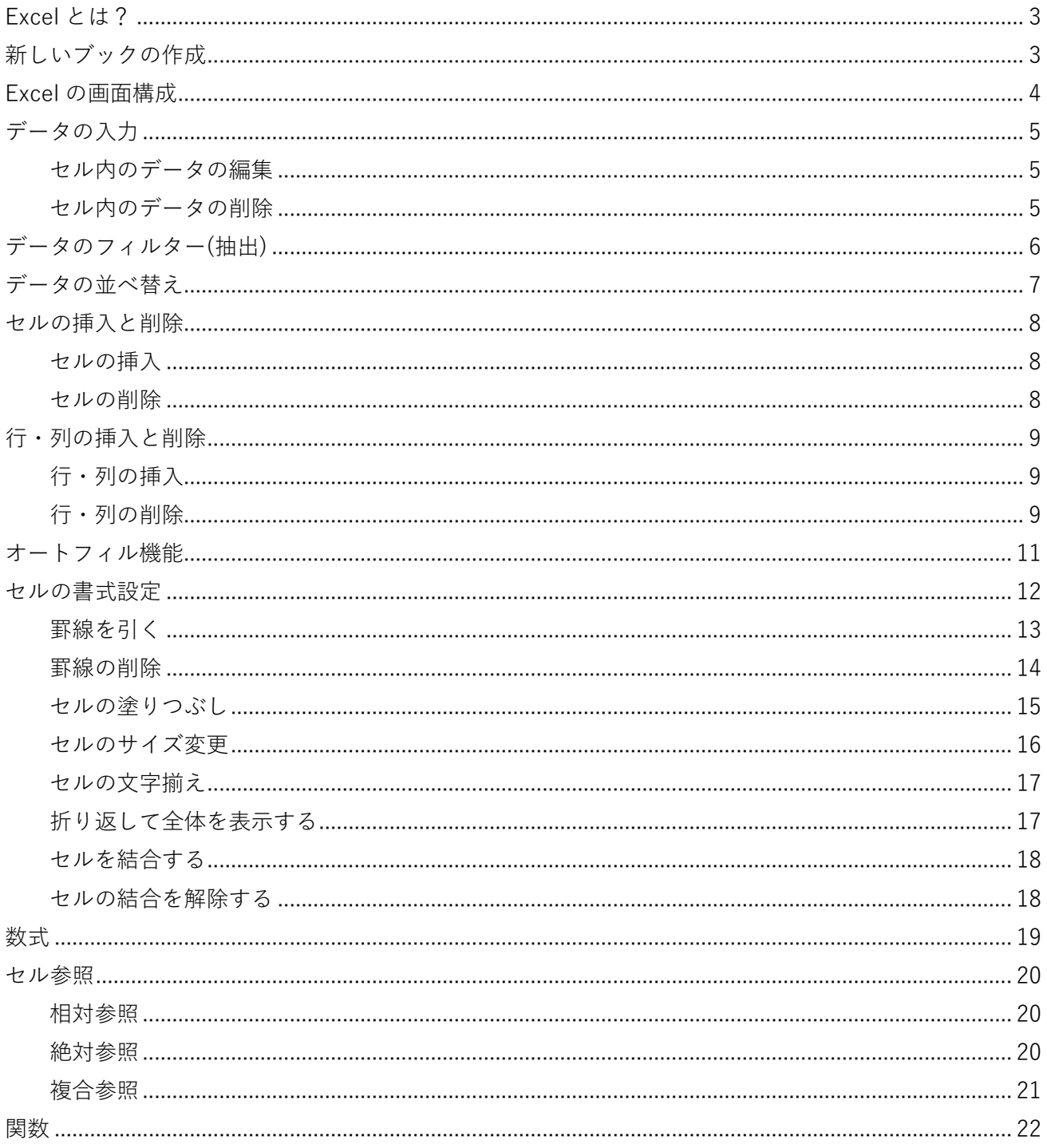

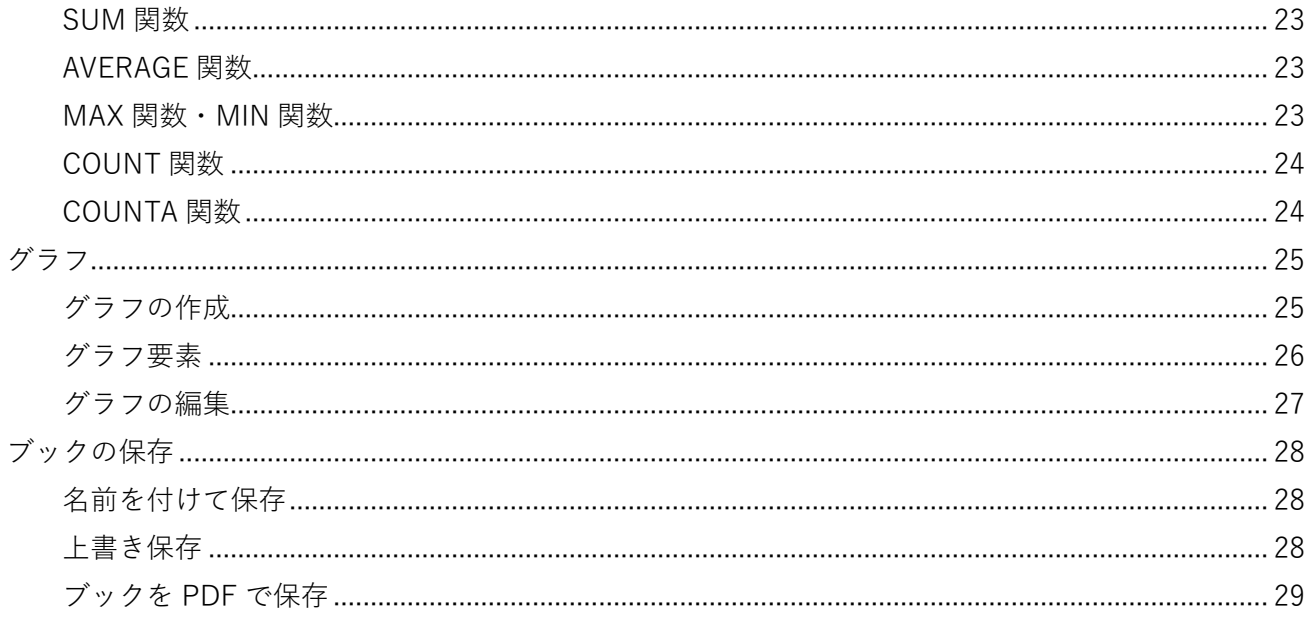

<span id="page-2-0"></span>Excel とは?

Microsoft 社が開発・販売している表計算ソフトです。

### **OnePoint**

桃山学院大学に在籍する学生は、個人の所有する PC やタブレットなどへ Microsoft Office(Word・ Excel・PowerPoint など)を無償でインストール・利用できます。

詳しくは桃山学院大学情報センターHP へ[\(https://www.andrew.ac.jp/c-center/office365.html\)](https://www.andrew.ac.jp/c-center/office365.html)

### <span id="page-2-1"></span>新しいブックの作成

Excel では、ファイルのことを**ブック**、行と列で区切られたセルの集まりのことを**ワークシート**といいま す。

ワークシートはひとつのブック内で複数利用でき、異なるデータを一元管理することができます。

Excel の起動時にスタートページが表示される場合、「空白のブック」をクリックすると、なにも入力さ れていないブックが開きます。

ブックを新規に作成すると、「Sheet1」というワークシートが自動で作成されます。

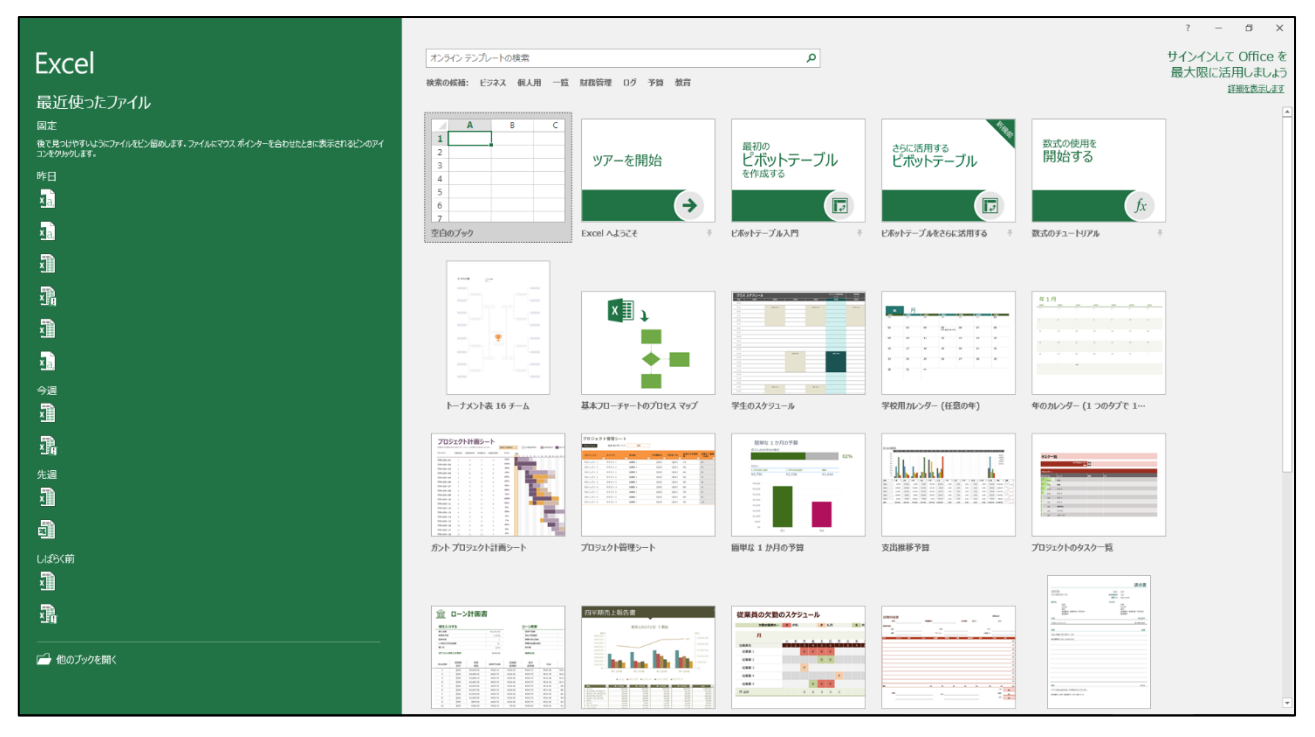

<span id="page-3-0"></span>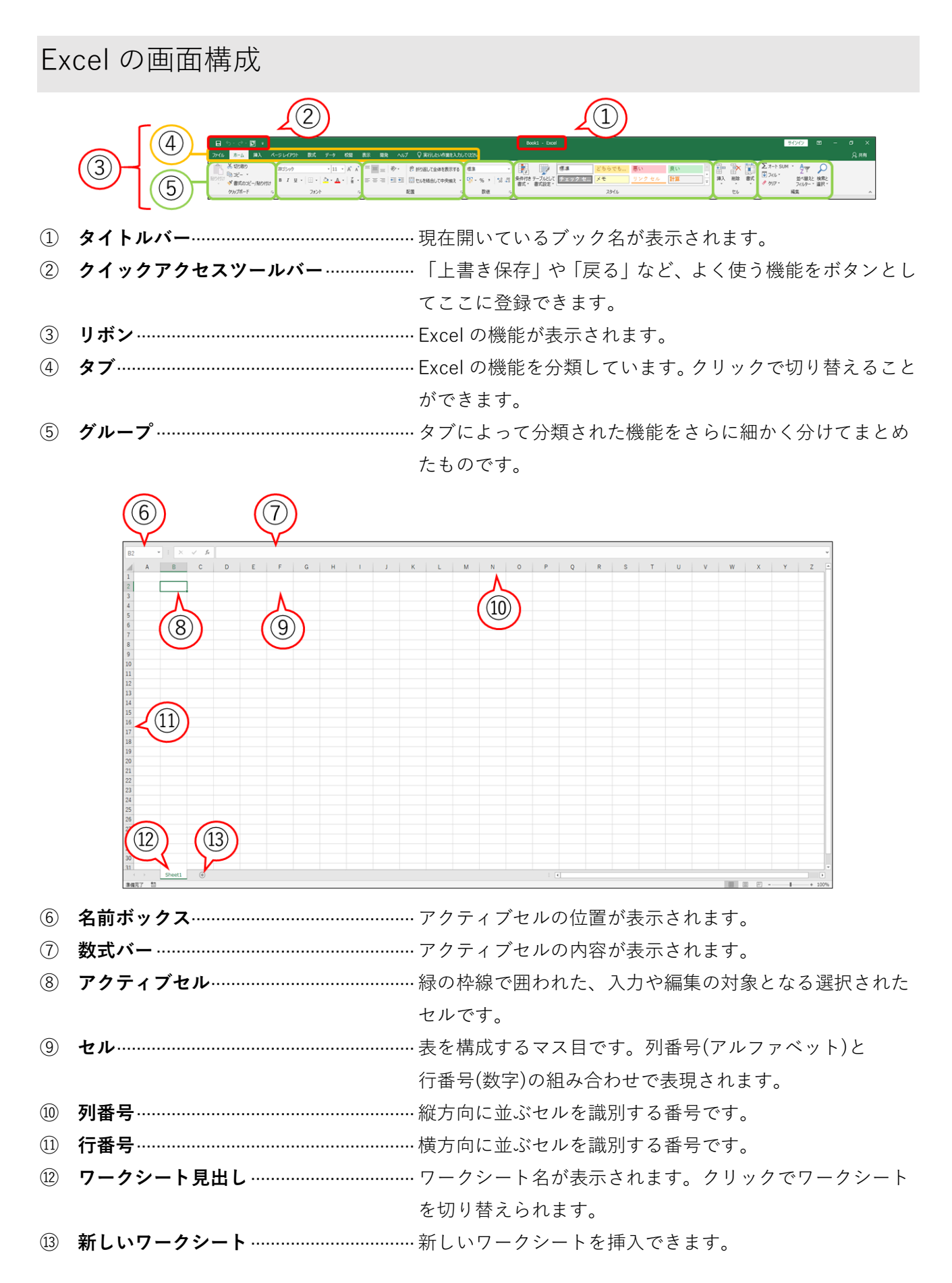

<span id="page-4-0"></span>データの入力

セルにデータを入力するときは、入力したいセルを選択して**アクティブセル**にしてから入力します。 アクティブセルはキーボードの Enter キーを押すごとに下に移動します。

#### <span id="page-4-1"></span>**セル内のデータの編集**

データが入力されているセルに対して入力を行うと、データが置き換わります。 セルをダブルクリックすると、セル内のデータを文字や数値、数式単位で編集できます。

#### <span id="page-4-2"></span>**セル内のデータの削除**

セルを選択した状態で、キーボードの BackSpace キーや Delete キーを押すと、セル内のデータが削除 されます。

## OnePoint

#### **【セルの範囲選択】**

セル上にマウスポインターを置くと、ポインターが に変化します。

そのまま任意のセルまでドラッグすると、複数の連続したセルを一度に選択できます。

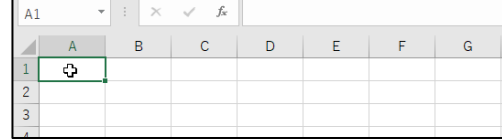

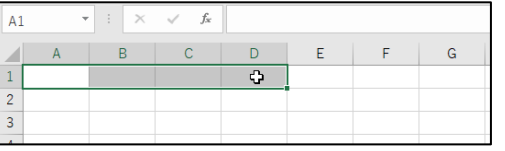

#### **【離れた位置にあるセルの複数選択】**

Ctrl キーを押しながらセルを選択すると、離れた位置にあるセルを複数選択できます。

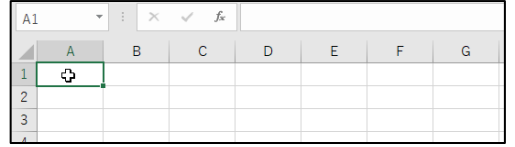

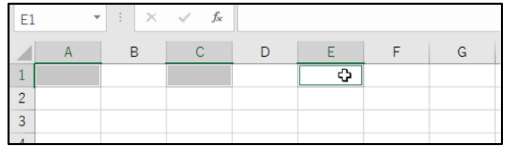

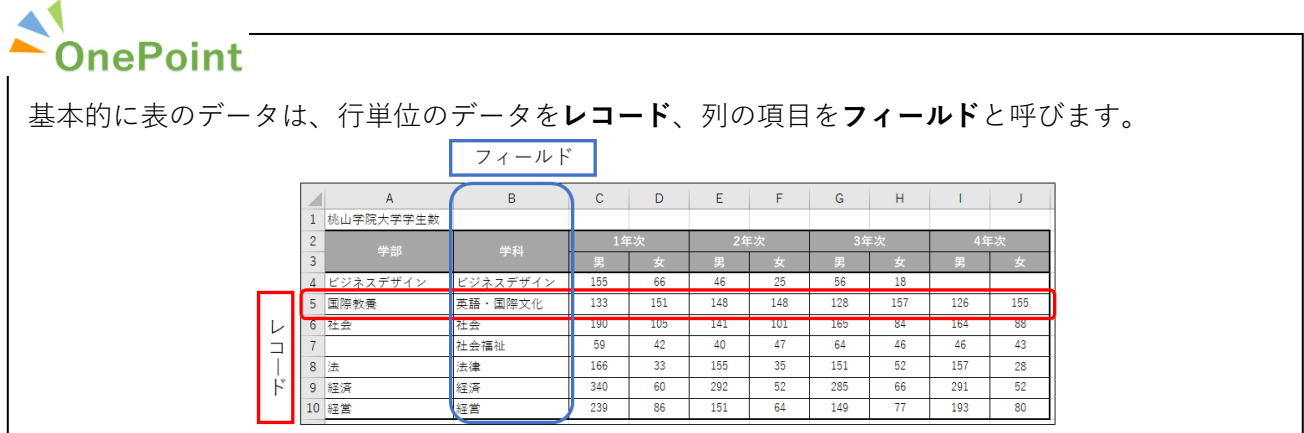

5

<span id="page-5-0"></span>データのフィルター(抽出)

表に**フィルター**機能を適用すると、条件を満たすレコードを抽出できます。

フィルター機能は、「ホーム」タブ→「編集」グループ→「並べ替えとフィルター」の「フィルター」、 もしくは「データ」タブ→「並べ替えとフィルター」グループ→「フィルター」から使用します。

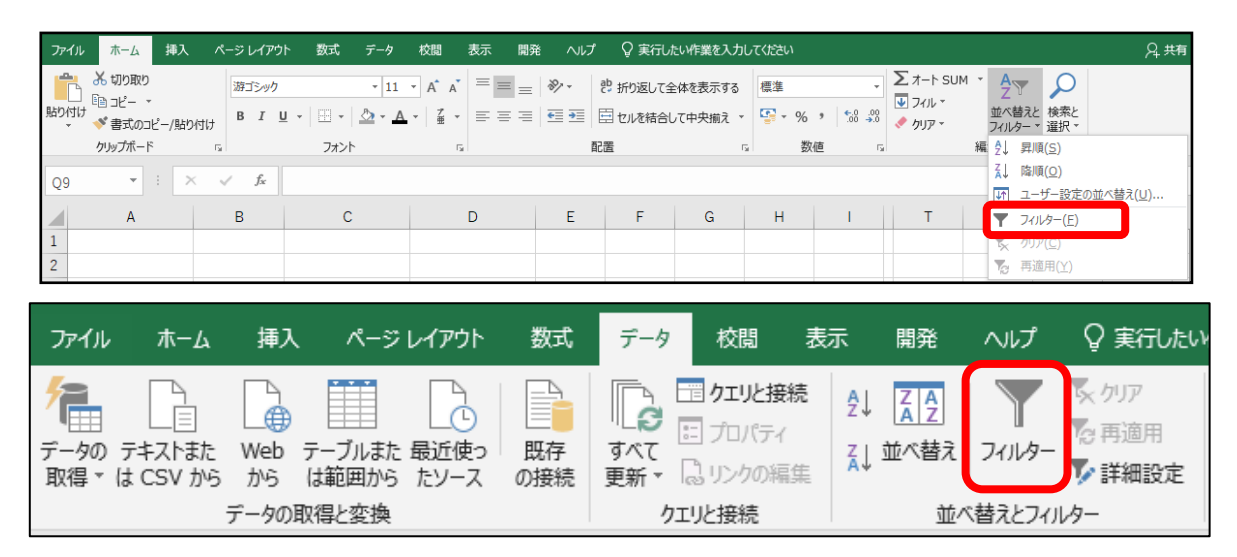

① フィールド名を範囲選択し、「ホーム」タブもしくは「データ」タブの「フィルター」をクリックす ると、選択したセル右にフィルターボタン が表示されます。

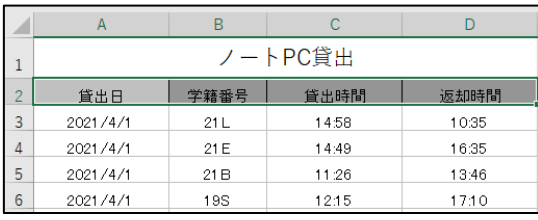

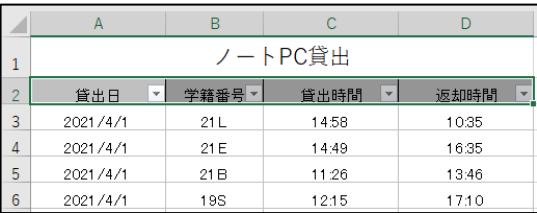

② フィルターボタンをクリックし、抽出の条件を指定すると、その条件を全て満たしたレコードが抽出 されます。

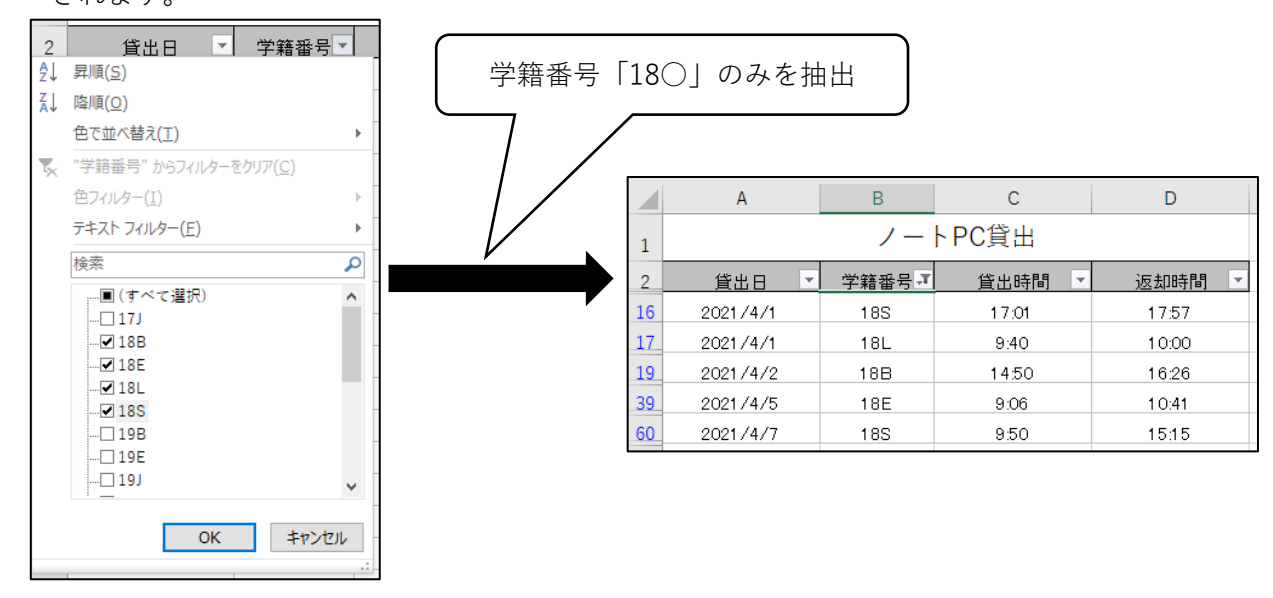

### <span id="page-6-0"></span>データの並べ替え

表に**並べ替え**機能を適用すると、フィールドのデータの種類に応じてレコードを「昇順」「降順」に並 べ替えることができます。

並べ替え機能は、「ホーム」タブ→「編集」グループ→「並べ替えとフィルター」、もしくは「データ」 タブ→「並べ替えとフィルター」グループ→「並べ替え」から使用します。

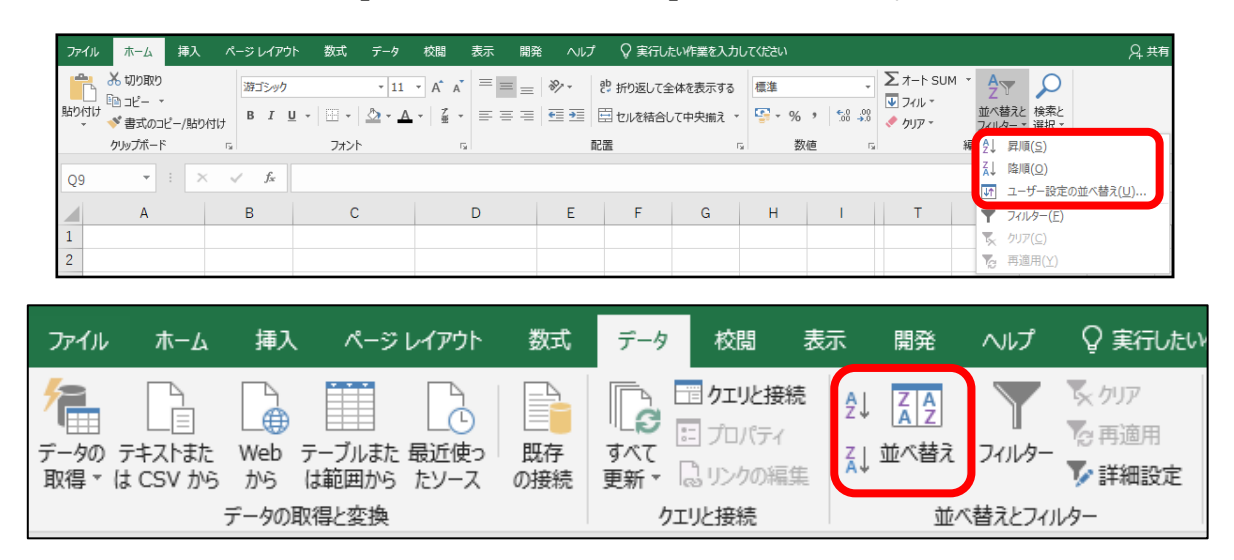

① 基準となるフィールド名のセルを範囲選択します。 このとき、特定の列のみを選択してしまうと、選択したエリアのデータのみが並べ替えられてしま い、レコードのまとまりが失われてしまうので注意が必要です。

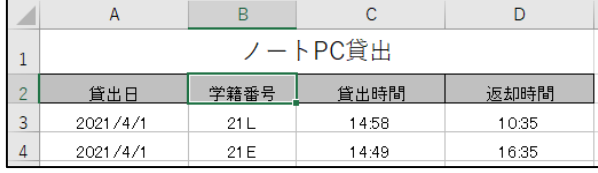

② 「ホーム」タブもしくは「データ」タブから任意の並べ替え条件を指定すると、条件に沿ってデータ が並べ替えられます。

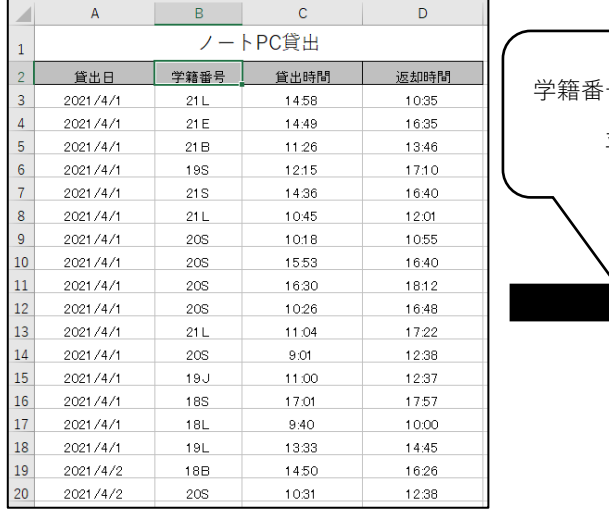

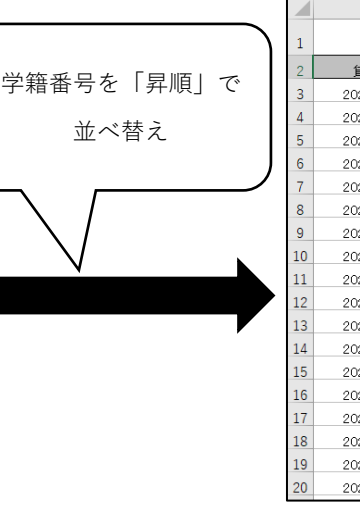

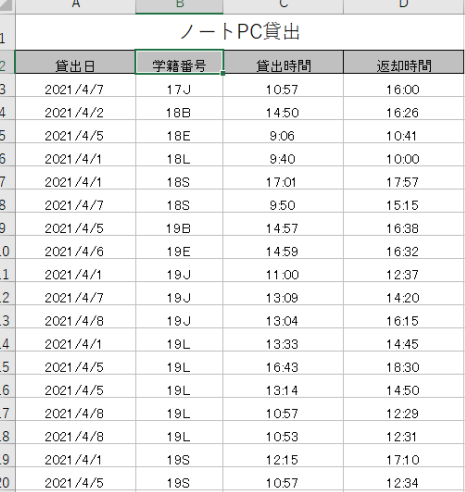

 $\mathcal{L}_{\mathcal{L}}$ 

7

<span id="page-7-0"></span>セルの挿入と削除

データを入力したセルの間にセルを挿入したり、削除したりすることができます。

#### <span id="page-7-1"></span>**セルの挿入**

- ① 新たにセルを挿入したい場所を選択し、アクティブセルにします。
- ② 「ホーム」タブ→「セル」グループ→「挿入」の▼から、「セルの挿入(1)」をクリックします。

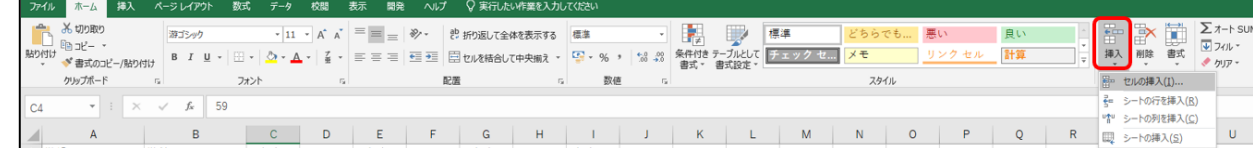

③ セルの挿入ダイアログボックスが表示されたら任意の設定を選択して「OK」をクリックします。

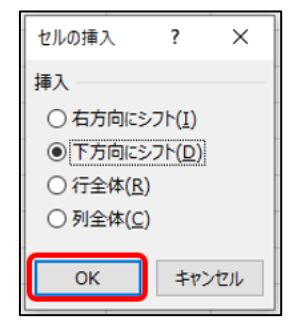

#### <span id="page-7-2"></span>**セルの削除**

- ① 削除したいセルを選択し、アクティブセルにします。
- ② 「ホーム」タブ→「セル」グループ→「削除」の▼から「セルの削除(D)」をクリックします。

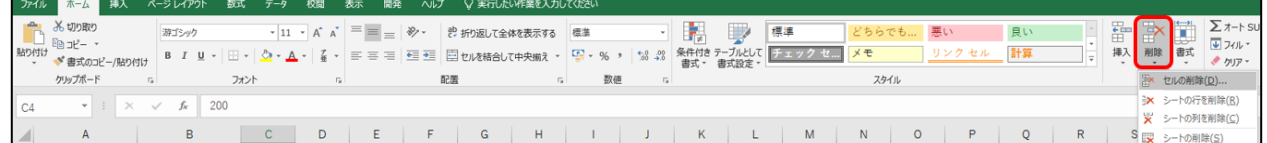

③ セルの削除ダイアログボックスが表示されたら任意の設定を選択して「OK」をクリックします。

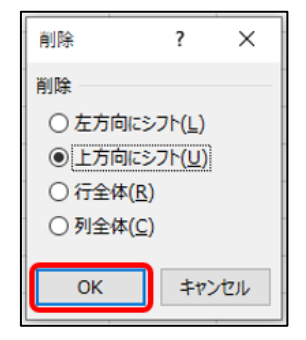

#### <span id="page-8-0"></span>行・列の挿入と削除

セルにデータを入力し表を作成したあとで、行や列を挿入したり削除したりすることができます。

#### <span id="page-8-1"></span>**行・列の挿入**

**【方法1】**

- ① 行や列を挿入した位置にある任意のセルを選択します。
- ② 「ホーム」タブ→「セル」グループ→「挿入」の▼をクリックし、「シートの行を挿入(R)」もしくは 「シートの列を挿入(C)」をクリックします。

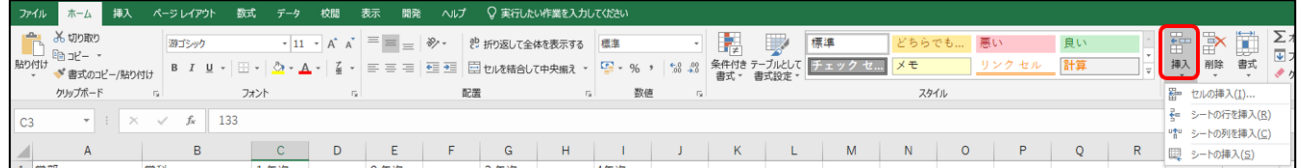

③ 行の場合は選択したセルの上に、列の場合は選択したセルの左側に新たな行・列が挿入されます。

#### **【方法2】**

- ① 任意の行番号もしくは列番号を右クリックし、「挿入( I )」を選択します。
- ② 選択した行番号の上、もしくは選択した列の左側に新たな行・列が挿入されます。

#### <span id="page-8-2"></span>**行・列の削除**

#### **【方法1】**

- ① 削除したい行や列にあるセルを選択します。
- ② 「ホーム」タブ→「セル」グループ→「削除」の▼をクリックし、「シートの行を削除(R)」もしくは 「シートの列を削除(C)」をクリックします。

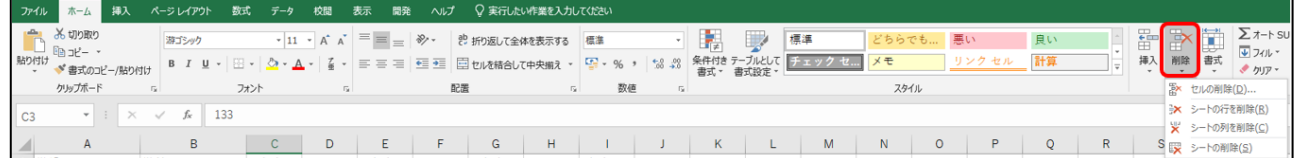

③ 選択したセルの含まれる行・列が削除されます。

#### **【方法2】**

- ① 任意の行番号もしくは列番号を右クリックし、「削除(D)」を選択します。
- ② 右クリックした行もしくは列が削除されます。

< < OnePoint<br>
● OnePoint<br>
| セルや行・列を挿入、もしくは削除を行うと、挿入や削除をした分、周りのセルや行・列が移動する 「**シフト**」が発生します。

#### **セルの挿入**

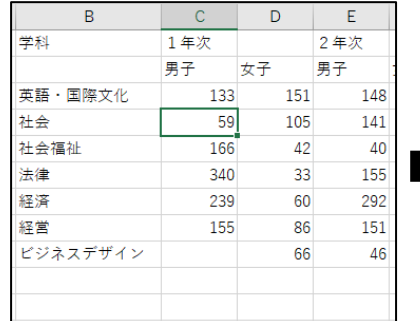

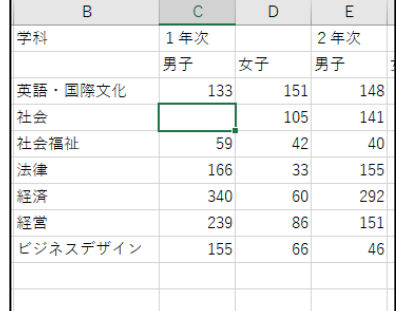

#### **セルの削除**

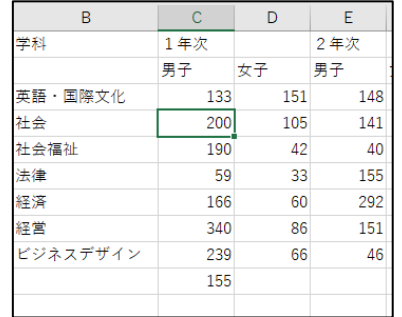

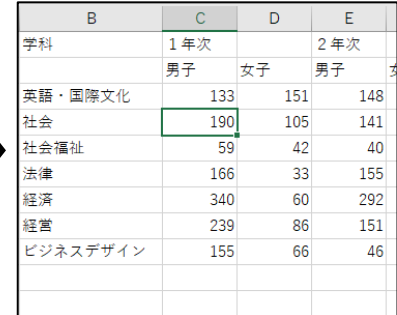

#### **行の挿入**

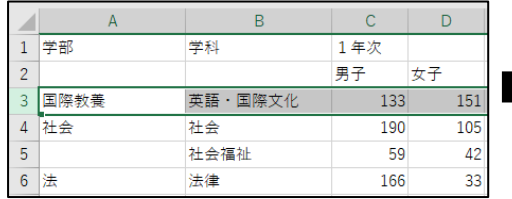

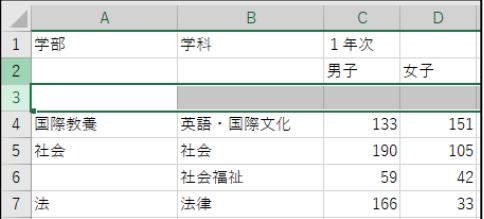

#### **列の削除**

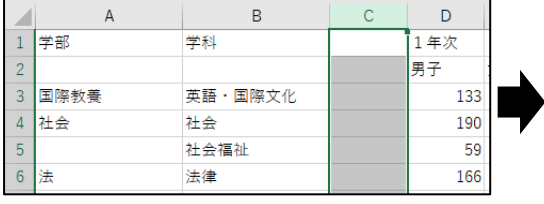

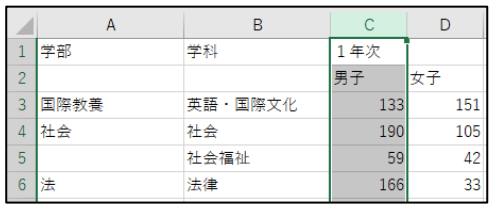

<span id="page-10-0"></span>オートフィル機能

入力したデータを隣接するセルにコピーしたり、規則性のある連続データを容易に入力したりする機能 を**オートフィル**といいます。

- ① 対象のデータが入力されたセルを選択します。
- ② セル右下に表示される (フィルハンドル)をコピー先のセルへドラックします。

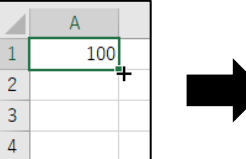

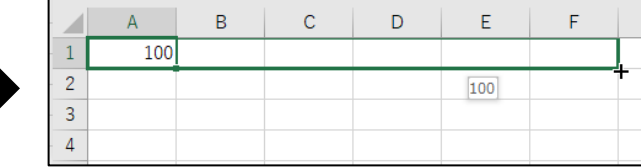

③ コピー先のセルに自動でデータが入力されます。

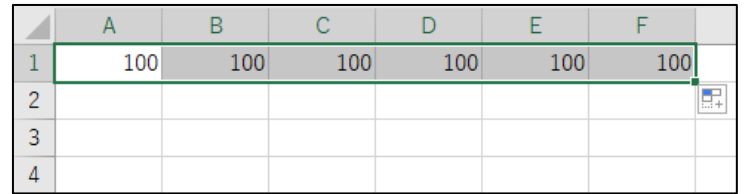

数値の連続データを2セル以上選択している場合、もとデータの増分値を反映した数値がコピー先のセ ルに入力されます。

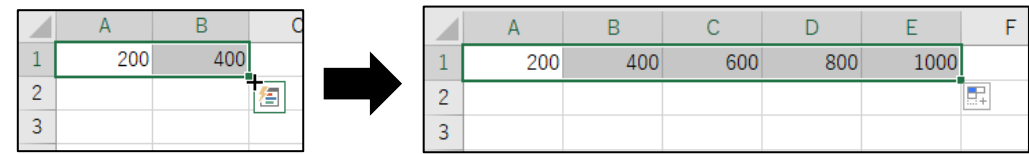

### **OnePoint**

#### **【オートフィルが使用できるデータ】**

オートフィルで入力できる連続データには、数値以外にも次のようなものがあります。 **曜日**

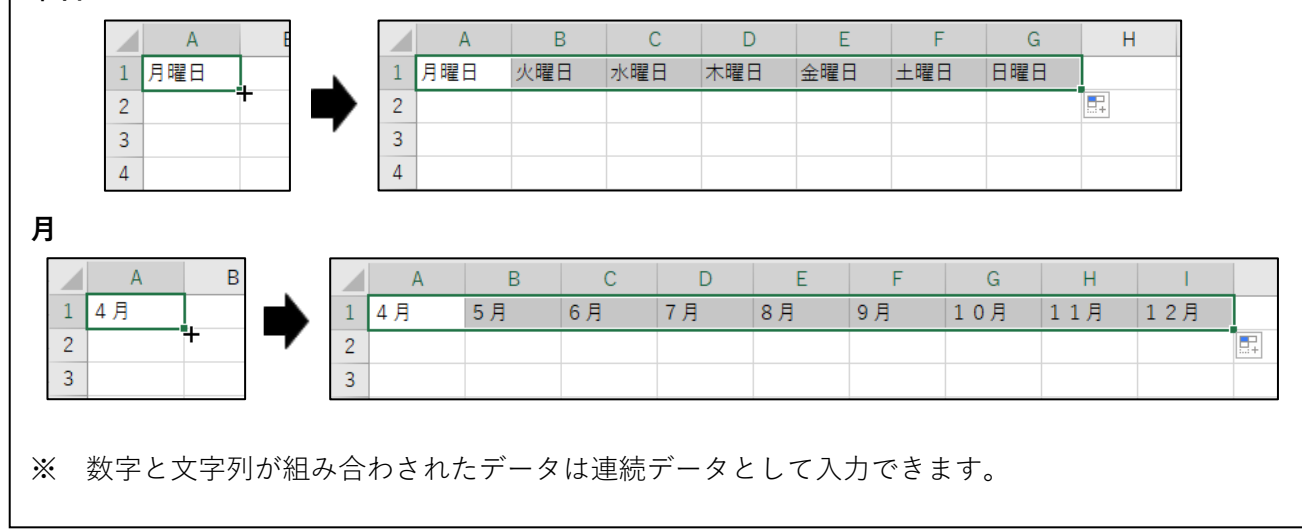

#### <span id="page-11-0"></span>セルの書式設定

セルに入力した数値や文字列には、**フォントの種類**、**サイズ**、**色**、**太字**などの様々な文字書式を設定でき ます。

文字の書式設定は、「ホーム」タブ→「フォント」グループから行います。

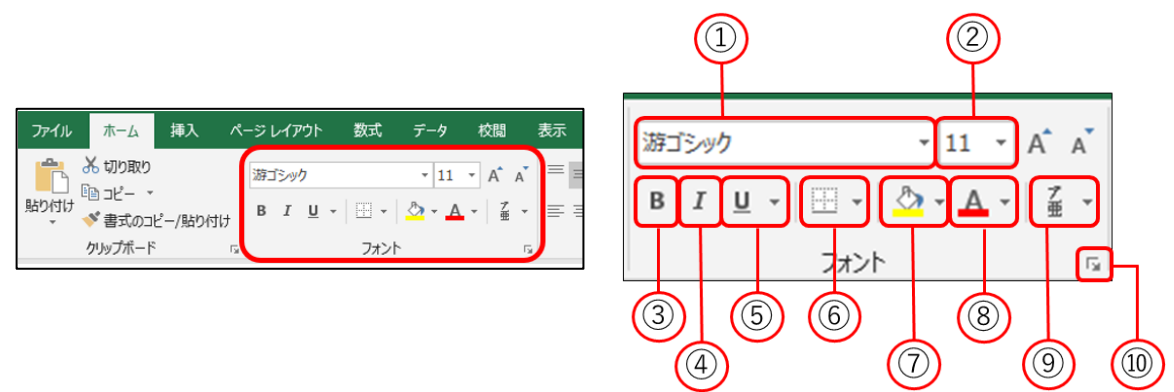

- ① **フォント**·············································文字のフォントを設定します。
- ② **フォントサイズ**··································フォントのサイズを設定します。
- ③ **太字**·····················································太字を設定します。
- ④ **斜字**·····················································斜字を設定します。
- ⑤ **下線**·····················································下線を設定します。右の▼から線の種類を変更することもでき ます。
- ⑥ **罫線**·····················································セルに囲み線を設定します。右の▼から罫線を引く位置や線の 種類を選択できます。
- ⑦ **塗りつぶし** ·········································セルの色を設定できます。
- ⑧ **フォントの色**······································フォントの色を設定できます。
- ⑨ **ふりがなの表示/非表示** ····················選択したセルに含まれる漢字のふりがなの表示/非表示を切り 替えられます。
- ⑩ **フォントダイアログボックス**···········セルの表示形式や文字の配置、罫線などの書式をまとめて設定 できます。

#### <span id="page-12-0"></span>**罫線を引く**

**【方法1】**

① 罫線を設定したいセルを選択します。このとき複数のセルを選択すると、一括で罫線が設定できま す。

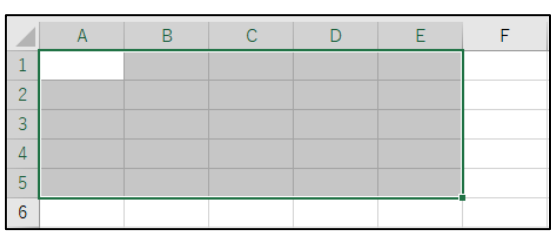

② 「ホーム」タブ→「フォント」グループ→「罫線」の右の▼から任意の罫線を選択すると、罫線が設 定されます。

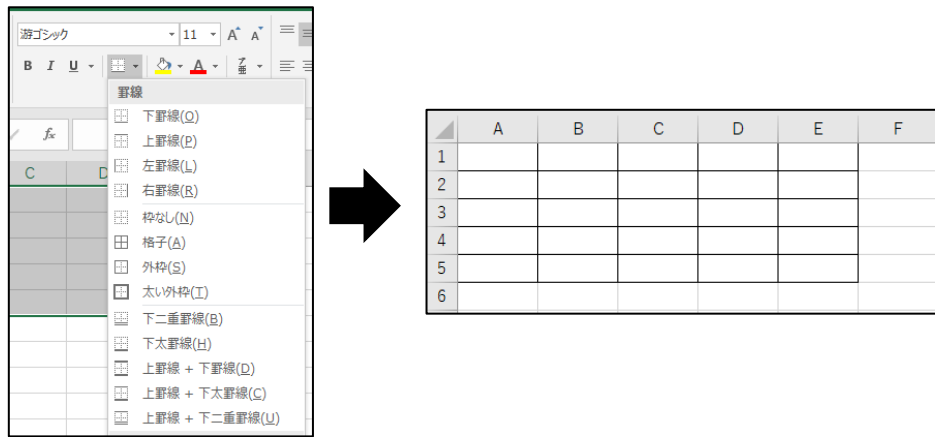

**【方法2】**

- ① 罫線を設定したいセルを選択し、選択したセルの上で右クリック→「セルの書式設定(F)」をクリッ クします。
- ② セルの書式設定ダイアログボックスの「罫線」タブで「線」の「スタイル(S)」から線の種類を選択 します。
- ③ 「プリセット」もしくは「罫線」から任意の罫線を選択し、「OK」をクリックすると罫線が設定され ます。

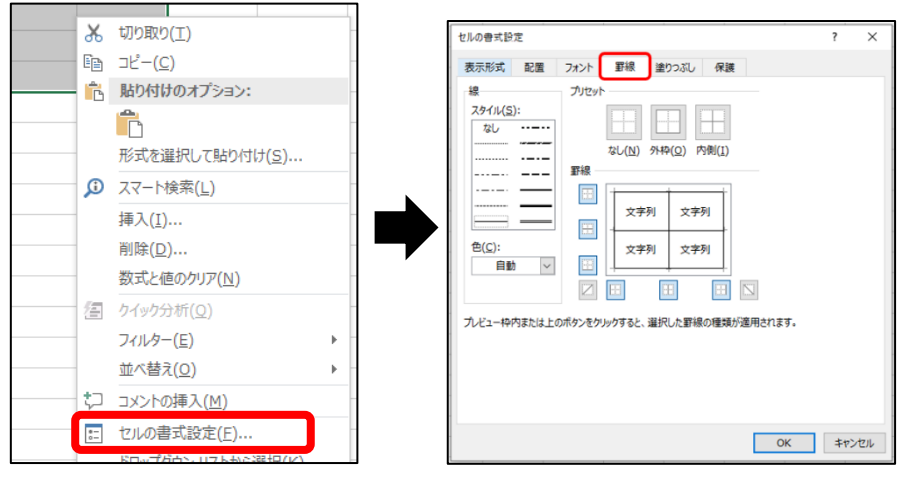

13

#### <span id="page-13-0"></span>**罫線の削除**

**【方法1】**

① 罫線を削除したいセルを選択します。このとき複数のセルを選択すると、一括で罫線が削除できま す。

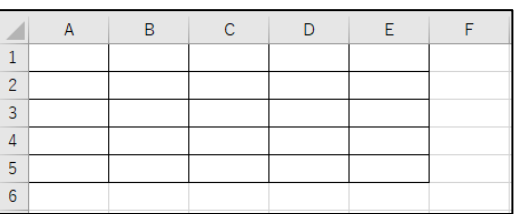

② 「ホーム」タブ→「フォント」グループ→「罫線」の右の▼から「枠なし(N)」を選択すると、罫線 が削除されます。

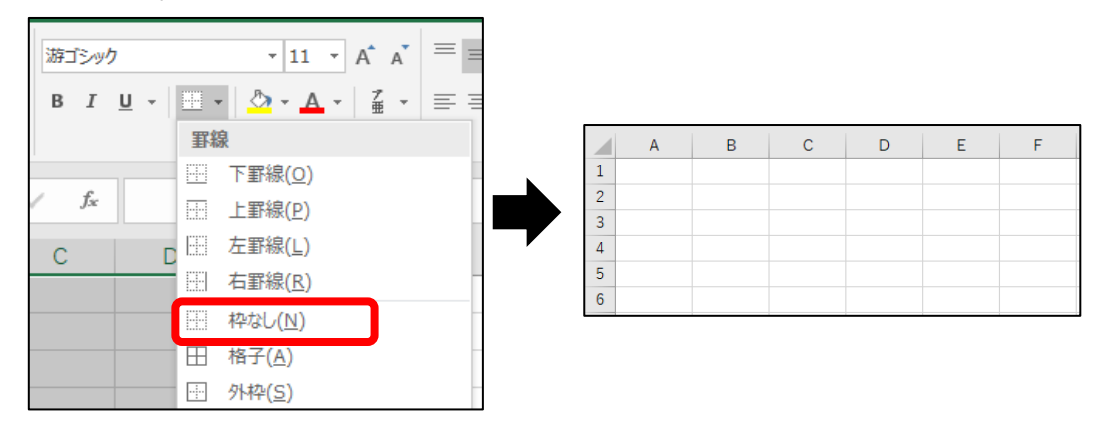

**【方法2】**

- ① 罫線を削除したいセルを選択し、選択したセルの上で右クリック→「セルの書式設定(F)」をクリッ クします。
- ② セルの書式設定ダイアログボックスの「罫線」タブで、「線」の「スタイル(S)」から「なし」を選択 します。
- ③ 「プリセット」もしくは「罫線」で任意の設定を選択し、「OK」をクリックすると罫線が削除されま す。

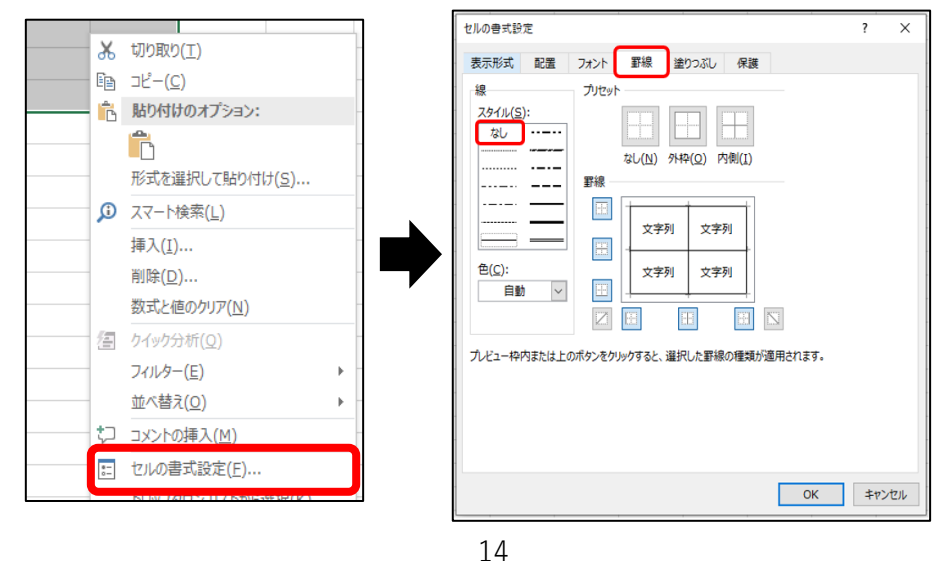

Copyright ©Momoyama Gakuin University.ICTcenter All Rights Reserved.

#### <span id="page-14-0"></span>**セルの塗りつぶし**

【方法1】

① 色を付けたいセルを選択します。このとき、複数のセルを選択すると、一括で塗りつぶし設定ができ ます。

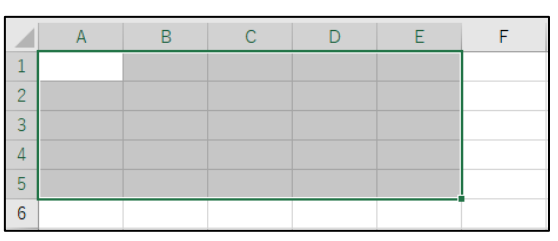

② 「ホーム」タブ→「フォント」グループ→「塗りつぶし」の右の▼から任意の色を選択すると、セル に色が付きます。

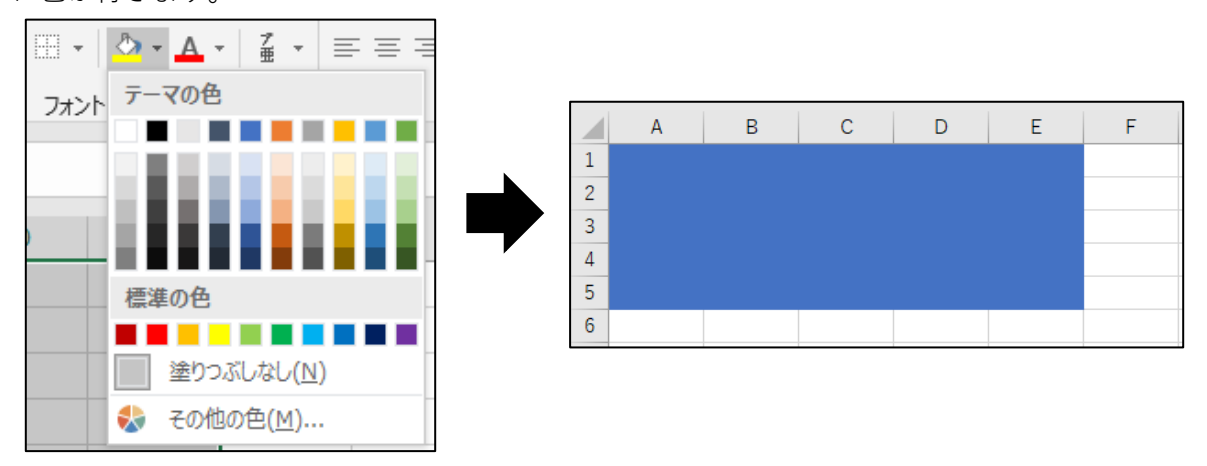

【方法2】

- ① 色を付けたいセルを選択し、選択したセルの上で右クリック→「セルの書式設定(F)」をクリックし ます。
- ② セルの書式設定ダイアログボックスの「塗りつぶし」タブから任意の色を選択し、「OK」をクリック するとセルに色がつきます。
- ※ セルの書式ダイアログボックスでは、色に加え網掛け(パターン)の種類や色を設定することもできま す。

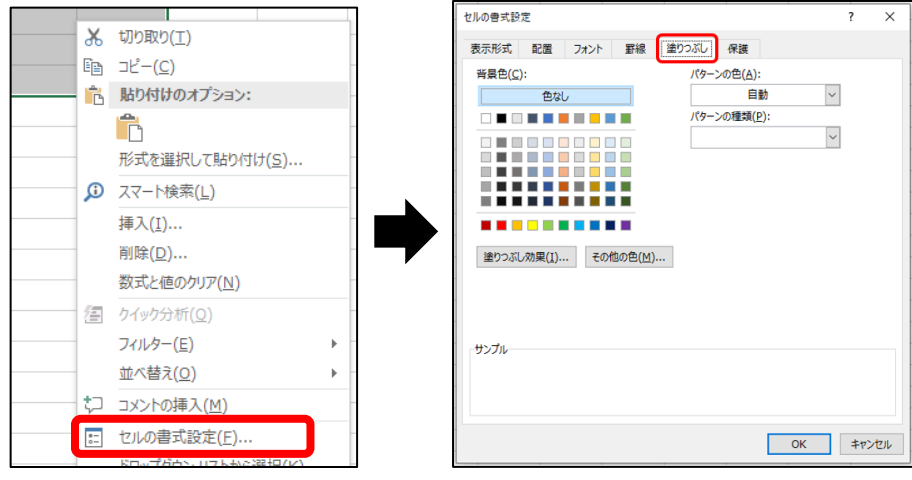

15

#### <span id="page-15-0"></span>**セルのサイズ変更**

セルのサイズは、入力するデータの長さに併せて変更できます。

- ※ セルに入力された数値データの桁数に対してセルの幅が狭い場合、「######」が表示される場合があ ります。これは、セルの幅を変更することで解消されます。
- ① 幅や高さを変更したいセルの列番号・行番号の境界線にマウスカーソルを合わせます。

┑

 $F = \frac{1}{\sqrt{2}}$ 

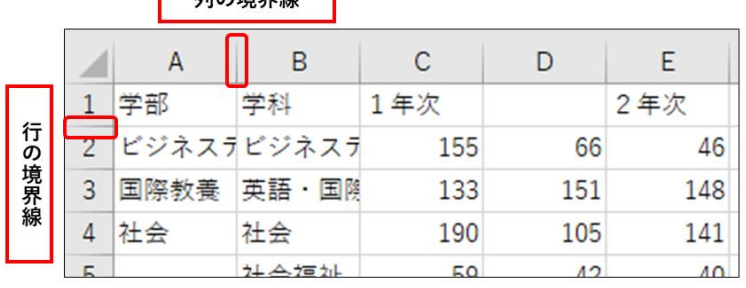

② ポインターが以下のように変化したら、任意の幅・高さにドラッグします。

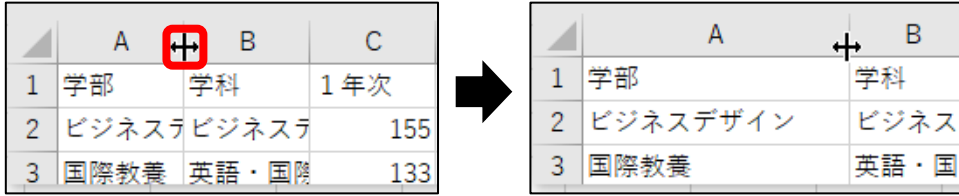

※ 列・行を選択し右クリック→「列の幅(W)」「行の高さ(R)」をクリックすると、幅・高さを数値で設 定することもできます。

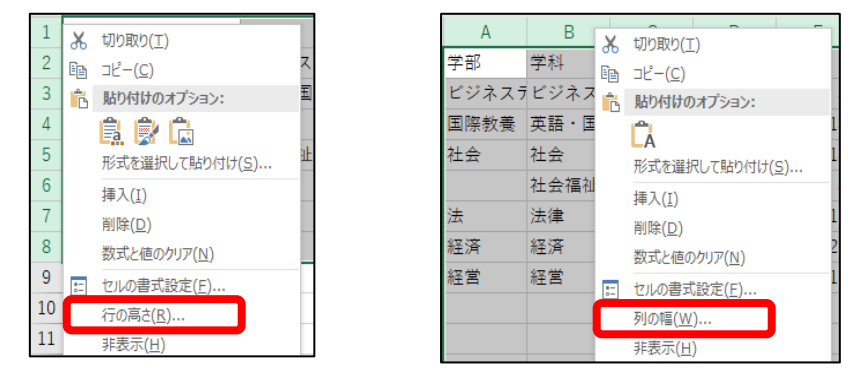

### **OnePoint**

【列の幅・行の高さの自動調整】

列・行の境界線の上でダブルクリックをすると、入力されている文字列に合わせて幅・高さが自動調 整されます。

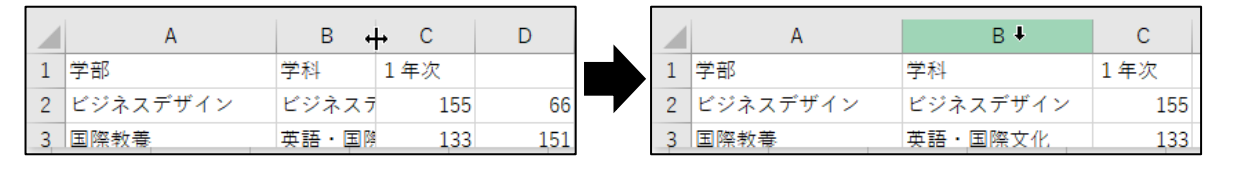

16

#### <span id="page-16-0"></span>**セルの文字揃え**

セルに入力した数値や文字列の、セル内での配置を設定できます。

文字揃えは、「ホーム」タブ→「配置」グループから行います。

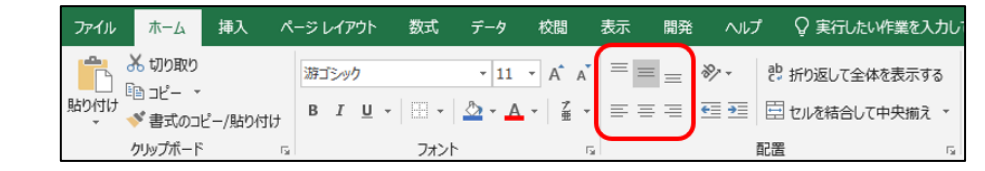

文字揃えを設定したいセルを選択し、任意の配置をクリックして設定します。

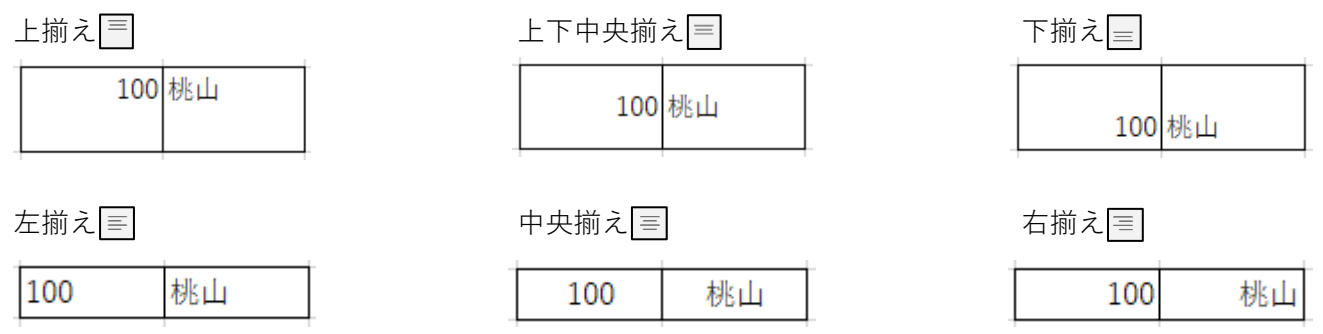

#### <span id="page-16-1"></span>**折り返して全体を表示する**

データ(文字列)がセルの列幅より長い場合、隣のセルにはみ出して表示されます。

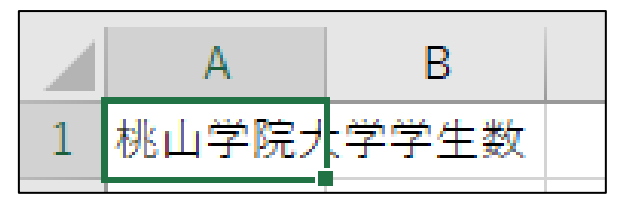

データが入力されているセルを選択し、「ホーム」タブ→「配置」グループの「折り返して全体を表示す る」をクリックすると、選択したセルの列幅に合わせて文字が折り返され、セル内に収めることができま す。

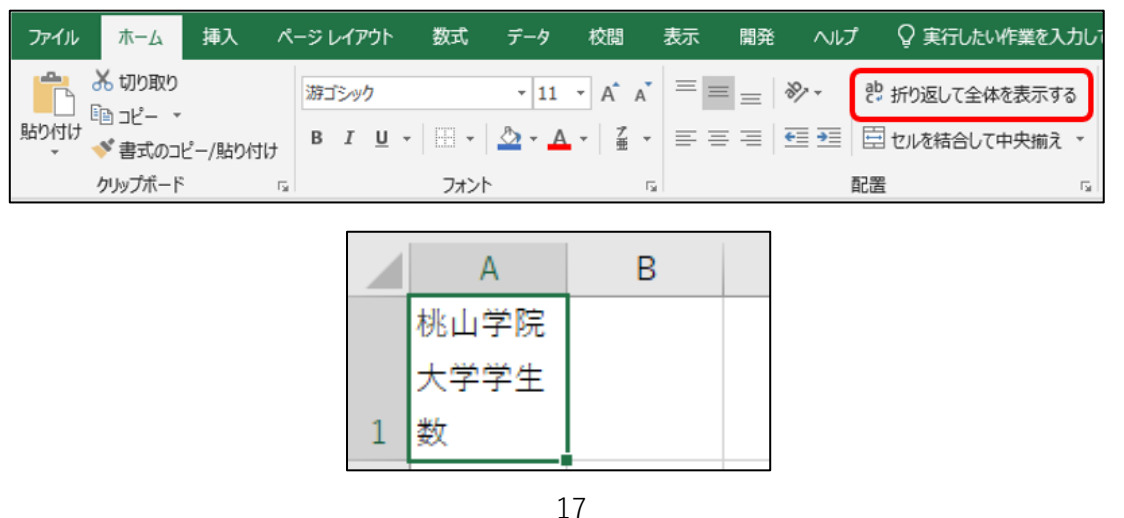

Copyright ©Momoyama Gakuin University.ICTcenter All Rights Reserved.

#### <span id="page-17-0"></span>**セルを結合する**

連続したセル同士を結合し、1つの大きなセルとしてデータを配置することができます。

① 結合したいセルを範囲選択します。

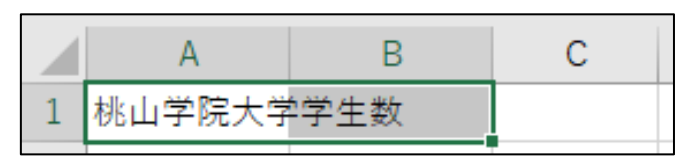

② 「ホーム」タブ→「配置」グループの「セルを結合して中央揃え」をクリックすると、選択したセル が結合されます。このとき、入力されていたデータは中央に配置されます。

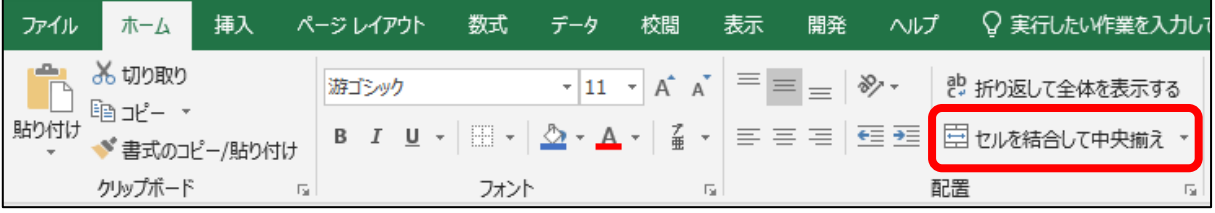

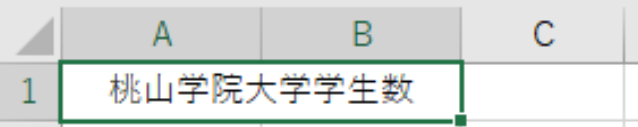

※ データの配置を変えずにセルを結合するには、結合したいセルを範囲選択した後、「セルを結合して 中央揃え」の右の▼から「セルの結合(M)」をクリックします。

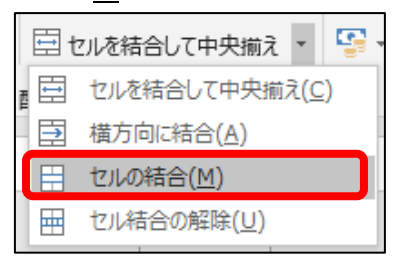

#### <span id="page-17-1"></span>**セルの結合を解除する**

結合を解除したいセルを選択し、「ホーム」タブ→「配置」グループの「セルを結合して中央揃え」をク リック、または「セルを結合して中央揃え」横の▼から「セル結合の解除(U)」をクリックすると、結合 が解除されます。

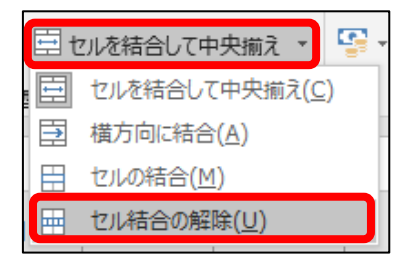

### <span id="page-18-0"></span>数式

四則演算を用いる数式や、より複雑な計算を簡単に行う関数を遣い、データを集計することができます。

**数式**は、計算結果を表示するセルに直接入力するか、ワークシート上にある数式バーに入力します。 数式を入力するには先頭に統合「=| を入力し、数値またはセルの番号と演算子(+ - × ÷)を入力し ます。

| 演算子            | 演算      | 入力例       |
|----------------|---------|-----------|
| $^{+}$         | 加算(たし算) | $=1+2$    |
|                |         | $=$ A1+B1 |
|                | 減算(ひき算) | $= 2 - 1$ |
|                |         | $=B1-A1$  |
| $\times$       |         |           |
|                | 乗算(かけ算) | $=1*2$    |
| Excel では       |         | $=$ A1*B1 |
| 「*(アスタリスク)」を使用 |         |           |
|                |         |           |
|                | 除算(わり算) | $=2/1$    |
| Excel では       |         | $=B1/A1$  |
| 「/(スラッシュ)」を使用  |         |           |

数式にセル番号を使うには、キーボードでセル番号を直接入力するか、対象のセルをクリックして指定 します。これを**セル参照**といいます。

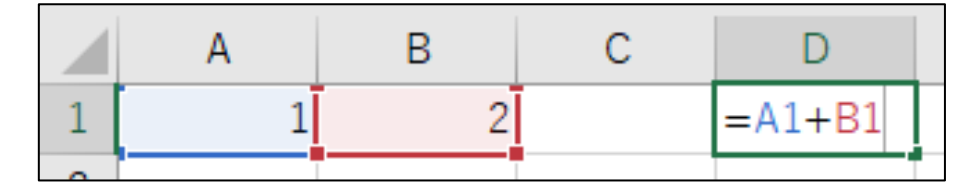

※ セル番号を用いた計算の場合、参照先のセルのデータが変更されたときは自動的に変更後のデータ で再計算されます。

<span id="page-19-0"></span>セル参照

セルの位置は、A 列の1行目を「A1」、C 列の5行目を「C5」という形式で表します。 この番号を使用して数式などに利用することを**セル参照**といいます。

数式などでのセルの参照方法として、**相対参照**、**絶対参照**、**複合参照**の3種類があります。それぞれの違 いを正しく理解して、適切に使い分けます。

#### <span id="page-19-1"></span>**相対参照**

相対参照とは Excel の規定の参照方法で、数式が設定されているセルを基点として、行と列の位置を相 対的に参照する方法です。

数式がコピーされているセルをコピーすると、セルの値(数式の計算結果)ではなく数式そのものがコピー されますが、コピー元のセルを基点にコピー先の行と列から自動的にセル番号が書き換えられます。

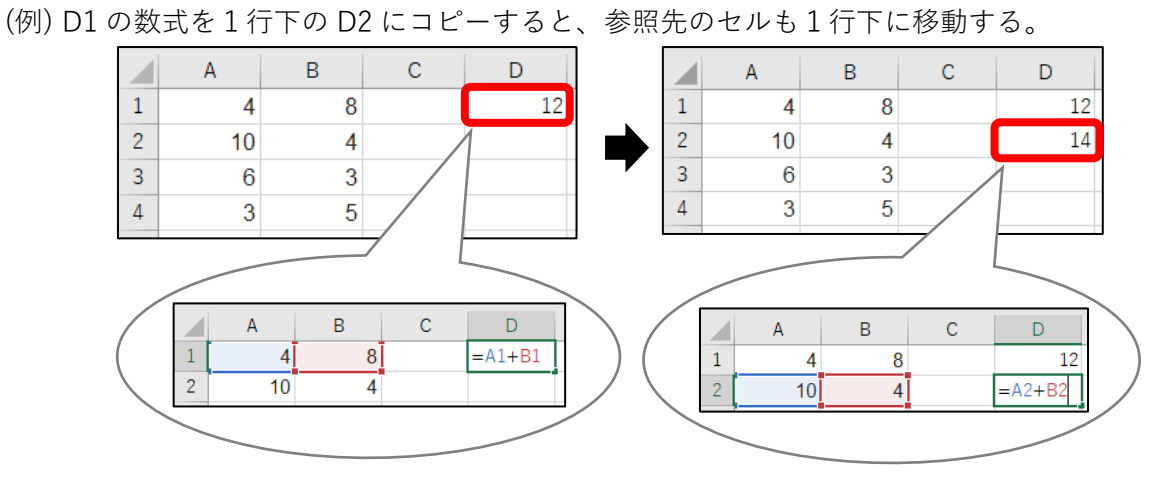

#### <span id="page-19-2"></span>**絶対参照**

絶対参照とは、指定したセルを常に固定して参照する方法です。絶対参照でセルを参照するには、セルの 列番号と行番号の前に「\$」を付けて「\$A\$1」や「\$C\$5」のように記述します。

セルを絶対参照で記述すると、数式をコピーした際にコピー元と同じセル番号を参照します。

(例) D1 の数式を1行下の D2 にコピーしても参照先のセルは変わらず、D1 と同じ計算結果が出る。

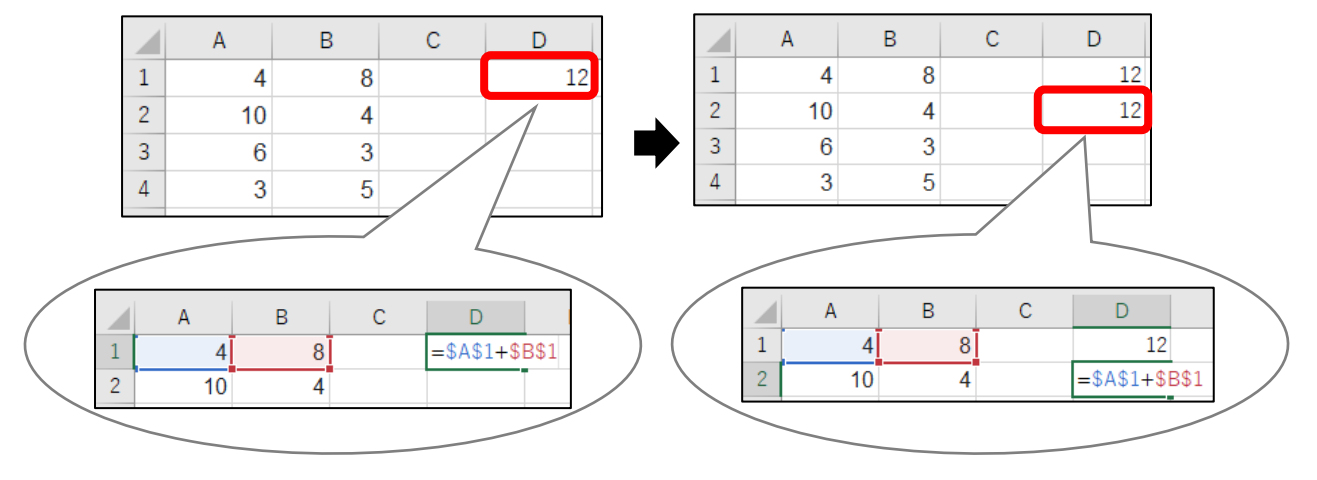

20

#### <span id="page-20-0"></span>**複合参照**

複合参照とは、行または列のどちらか一方を固定して参照する方法です。固定する行または列のいずれ かの番号の前に「\$」を付け、列を固定する場合は「\$A1」、行を固定する場合は「A\$1」のように記述し ます。

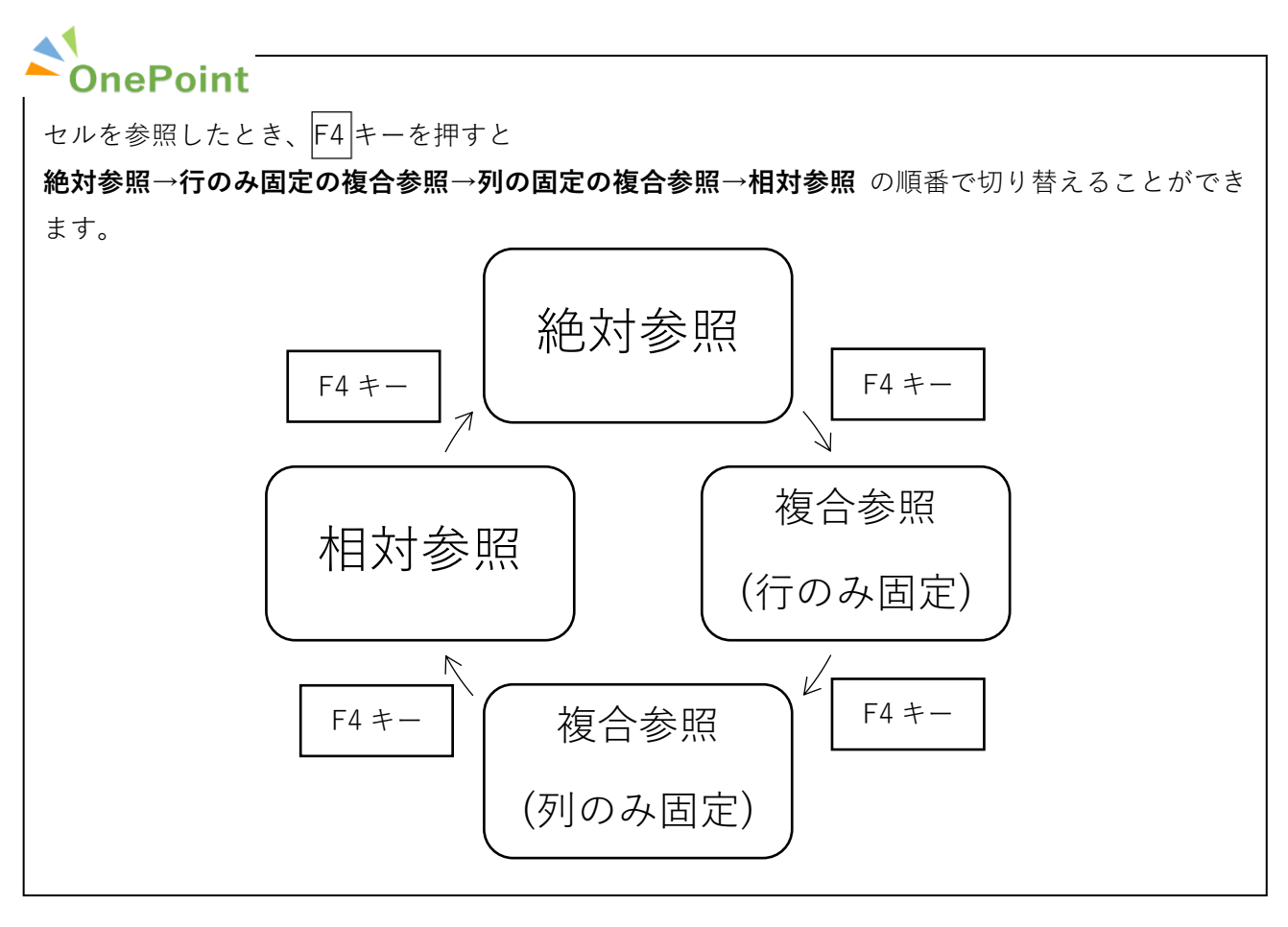

### <span id="page-21-0"></span>関数

**関数**とは、計算の目的に合わせてあらかじめ定義されている数式です。複雑な数式を入力しなくても簡 単に計算することができます。また、四則演算では求めることができない計算結果も求められます。

関数の入力は、セルや数式バーに直接入力する方法と「関数の挿入」を使用する方法の2種類がありま す。

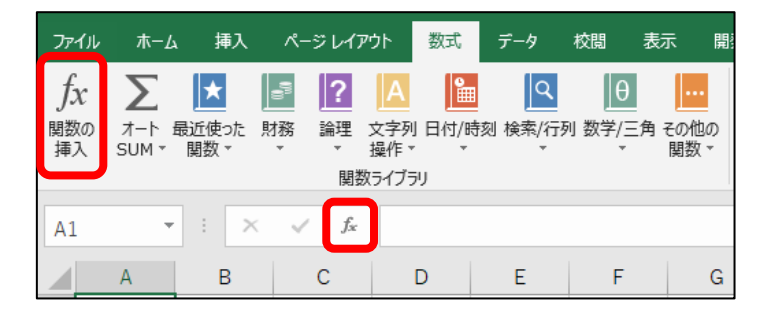

関数の基本書式は以下の通りです。

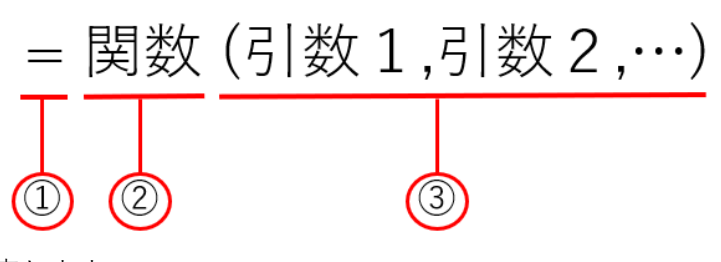

- ① 関数の始まりを指定します。
- ② 関数の名前を指定します。

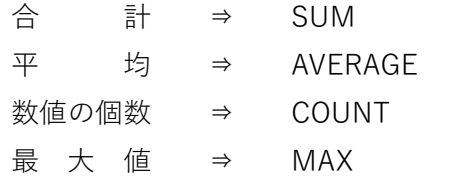

- 最 小 値 → MIN など
- ③ 関数の処理(計算)に必要な値やセルを指定します。 引数が2つ以上ある場合は「 , (コンマ)」で区切り、セル範囲を指定する場合は「A1:C3」のように 「 : (コロン)」を用いた範囲で入力します。

使用頻度の高い関数は「ホーム」タブ→「編集」グループもしくは「数式」タブ→「関数ライブラリ」グ ループの「**オート SUM**」に登録されています。

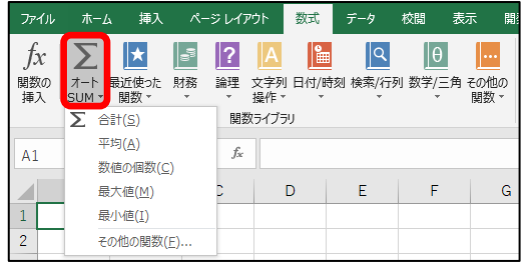

22

### <span id="page-22-0"></span>サ ム **SUM 関数**

SUM 関数は指定したセル範囲の**合計値**を求める関数です。

= SUM (数值 1,数值 2,…)

合計を求めたいデータが入ったセル、

セル範囲、数値を指定する。

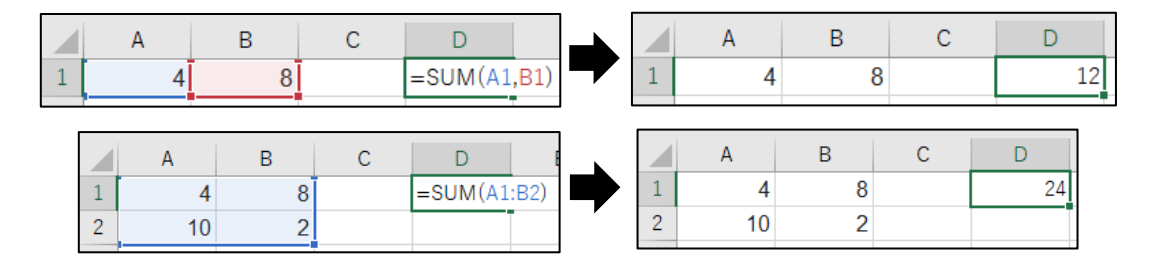

### <span id="page-22-1"></span>ア ベ レ ー ジ **AVERAGE 関数**

AVERAGE 関数は指定したセル範囲の**平均値**を求める関数です。

= AVERAGE (数值 1,数值 2,…)

平均を求めたいデータが入ったセル、

セル範囲、数値を指定する。

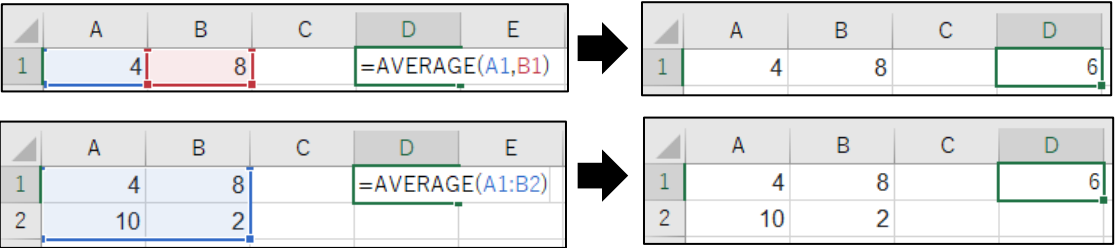

### <span id="page-22-2"></span>マックス ミ ン **MAX 関数・MIN 関数**

MAX 関数は指定したセル範囲の**最大値**を、MIN 関数は指定したセル範囲の**最小値**を求める関数です。

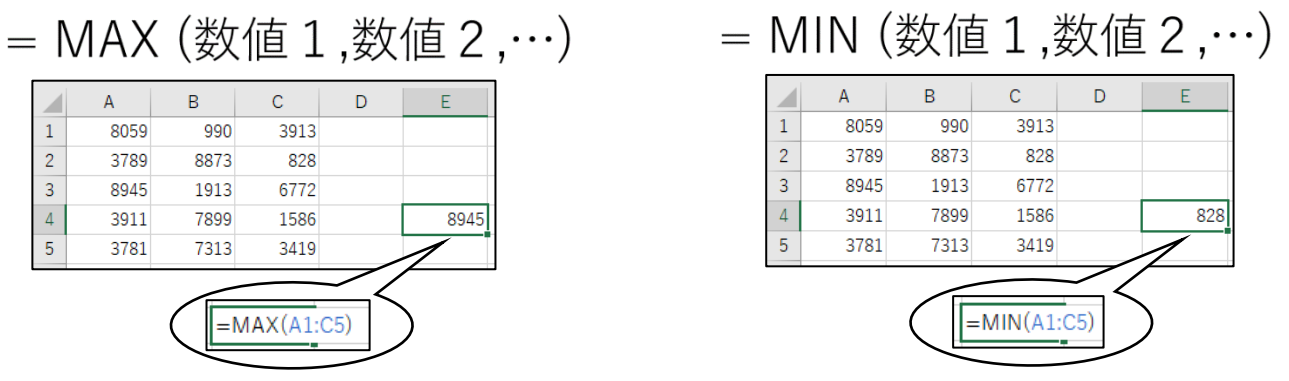

23

 $\lambda$ 

### <span id="page-23-0"></span> $\overset{\circ}{\mathsf{COUNI}}$  関数

COUNT 関数は、指定したセルに含まれる**数値データの個数**を求める関数です。

= COUNT(数值 1,数值 2,…)

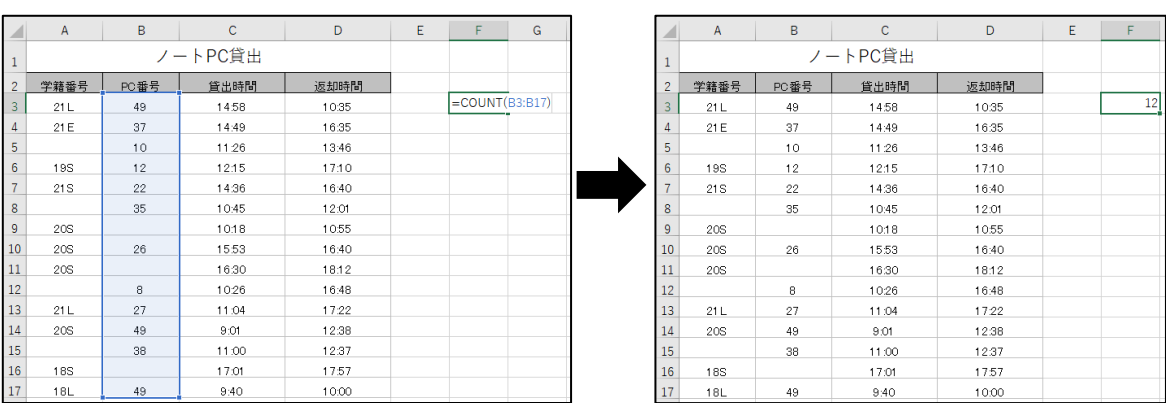

#### <span id="page-23-1"></span>カ ウ ン ト エ ー **COUNTA 関数**

COUNTA 関数は、指定したセルに含まれる**データの個数**を求める関数です。

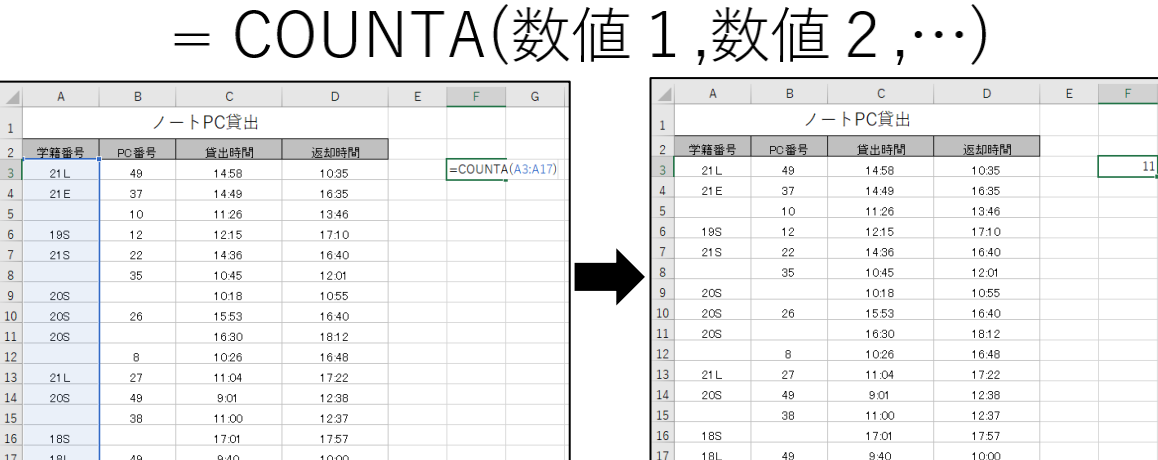

# OnePoint

【COUNT 関数と COUNTA 関数の違い】

数値だけでなく、文字も含めた全てのデータの個数を求めるには COUNTA 関数を使います。 ※ 学籍番号のようなアルファベットを含む文字列も COUNTA 関数を使います。

また、範囲の空白セルの個数を求めるには **COUNTBLANK 関数**を使います。 ※ 使い方は、COUNT 関数・COUNTA 関数と同じです。

<span id="page-24-0"></span>グラフ

Excel では、データを入力したセル範囲をもとに、簡単に**グラフ**を作成・編集することができます。 様々な種類のグラフの中から目的に合ったものを選択することで、データをより視覚的に表すことがで きます。

#### <span id="page-24-1"></span>**グラフの作成**

グラフの作成は、「挿入」タブ→「グラフ」グループから行います。

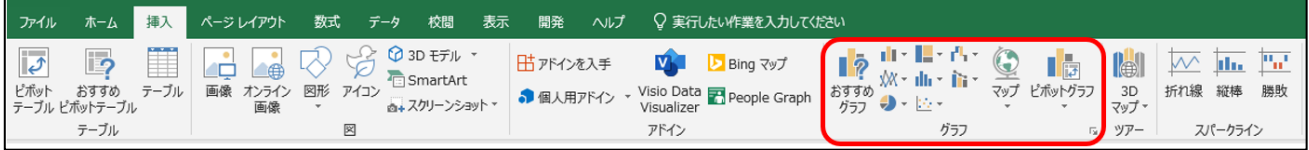

① グラフ化したいデータ範囲を選択します。

このとき、選択するセル範囲はグラフを構成する数値だけでなく、グラフの内容を示す見出しやグル ープにあたる部分も含めて選択します。

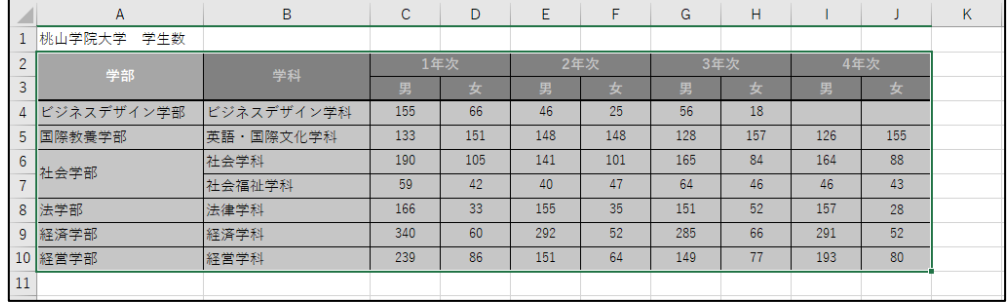

② 「挿入」タブ→「グラフ」グループから任意のグラフを選択します。 「おすすめグラフ」をクリックすると、表のデータに適切な種類のグラフが表示されます。

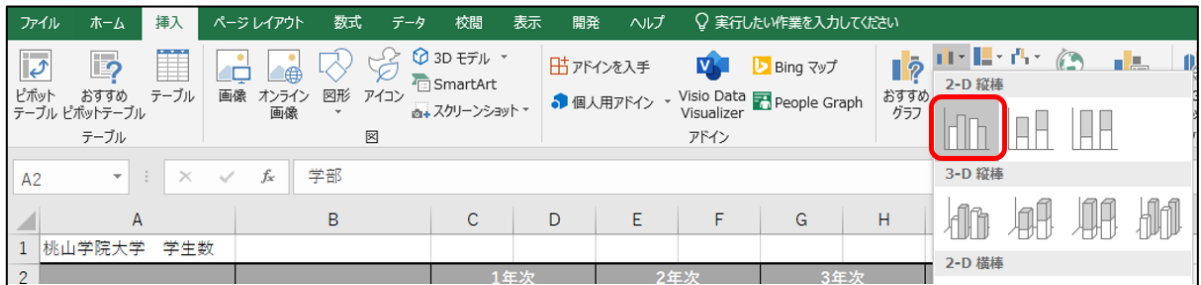

③ 作成したグラフは、データのあるワークシートに挿入されます。

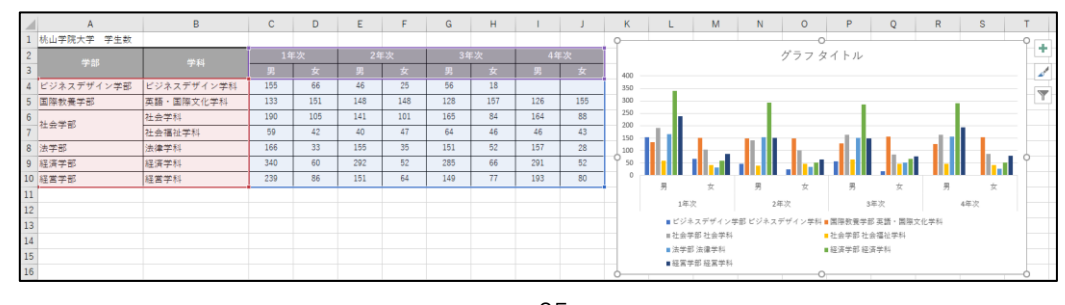

25

<span id="page-25-0"></span>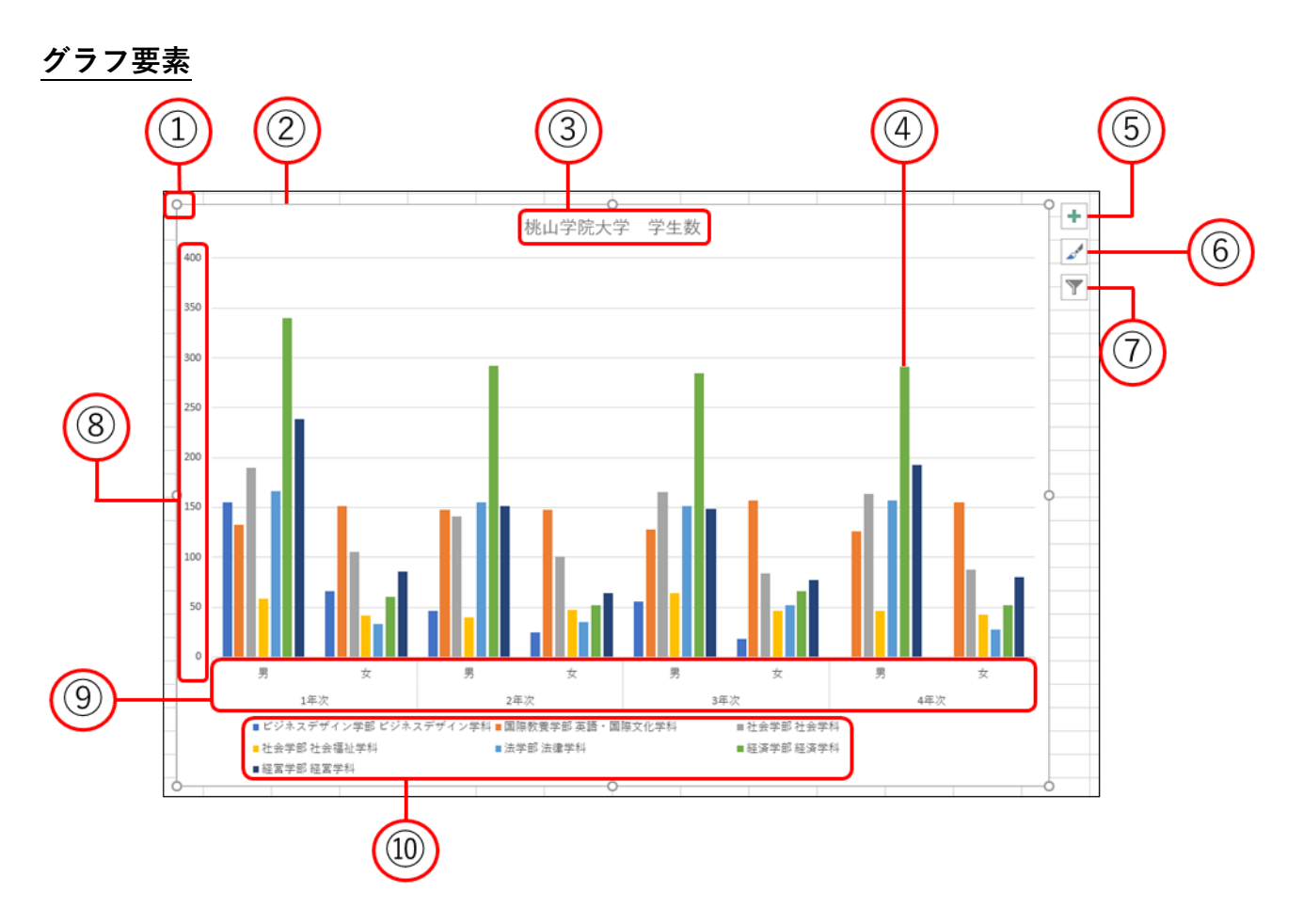

- **ハンドル**······················カーソルが に変化した状態で、グラフの大きさを変更できます。
- **グラフエリア**···············グラフ全体を示します。カーソルが に変化した状態で、グラフの位置を変 更させることができます。
- **タイトル**······················グラフのタイトルです。任意で変更できます。
- **データ系列** ··················数値データをグラフ化したものです。同じグループのデータは同じ色で示さ れます。
- **グラフ要素** ··················タイトルや凡例などの要素の追加や削除、変更を行うことができます。
- **グラフスタイル**···········グラフのデザインや色を変更できます。
- **フィルタ**······················グラフに表示するデータや凡例の種類と名前を変更できます。
- **縦軸**······························データの数値の目盛りです。
- **横軸**······························データの項目の目盛りです。
- **凡例**······························データ系列の色と系列を示します。

#### <span id="page-26-0"></span>**グラフの編集**

Excel で作成したグラフには、色やスタイル、書式などを設定できます。

グラフの編集は、グラフを選択したときに表示される「グラフツール」タブから設定できます。

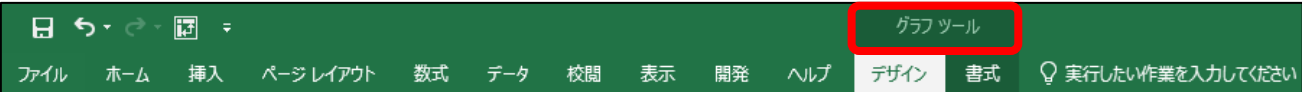

#### **「グラフツール」→「デザイン」タブ**

グラフの種類、データの選択、グラフの要素の設定や、レイアウトやスタイルなどを設定する。

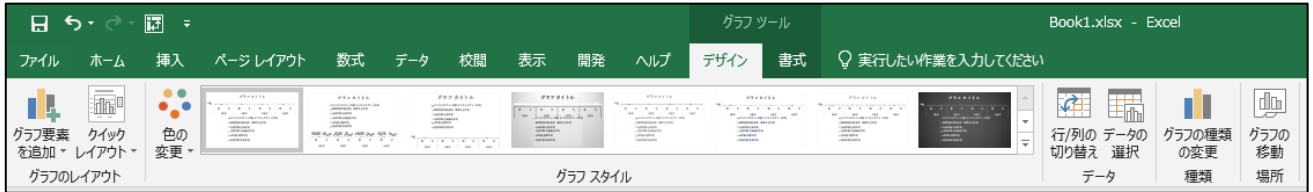

#### **「グラフツール」→「書式」タブ**

グラフの各要素に対して、より細かい書式やレイアウトを設定できます。

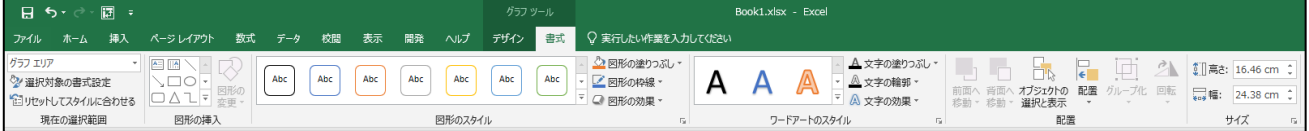

### <span id="page-27-0"></span>ブックの保存

作成したブックを保存します。成果物を守るため、作業途中もこまめに保存しましょう。

ブックの保存は、「ファイル」タブから行います。

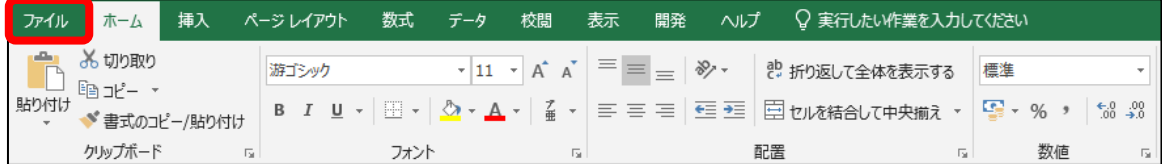

#### <span id="page-27-1"></span>**名前を付けて保存**

- ① 「ファイル」タブ→「名前を付けて保存」をクリックします。
- ② 任意のファイル名を入力し、「参照」から保存先を選択します。
- ※ 保存先はデスクトップなど分かりやすい場所を指定し、各自が責任を持って覚えておきましょう。

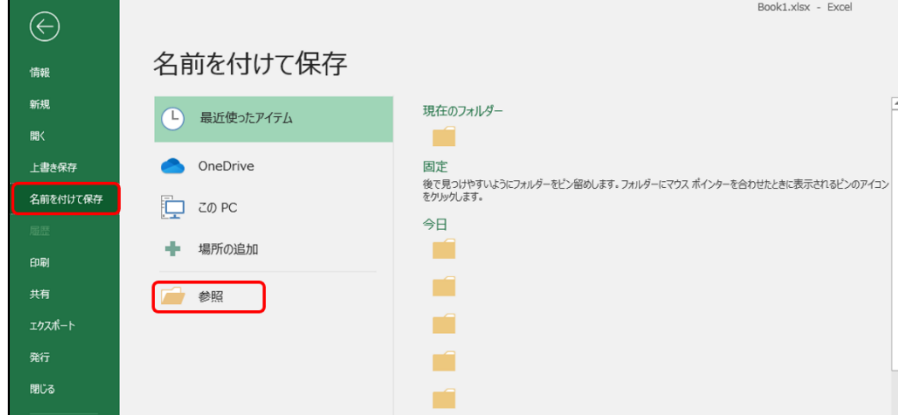

#### <span id="page-27-2"></span>**上書き保存**

「ファイル」タブ→「上書き保存」をクリックします。

※ 上書き保存は、事前に「名前を付けて保存」されているファイルのみ可能です。

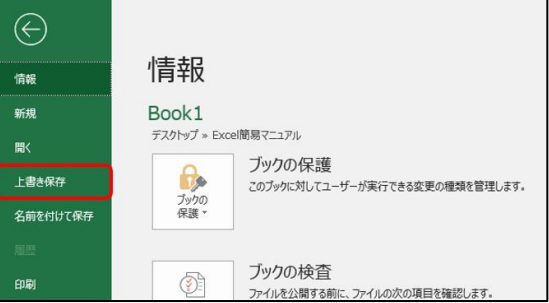

※ 上書き保存はクイックアクセスツールバーからも操作できます。

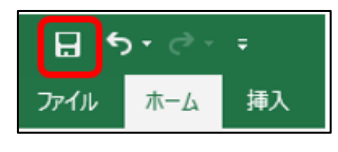

28

#### <span id="page-28-0"></span>**ブックを PDF で保存**

① 「ファイル」タブ→「エクスポート」をクリックします。

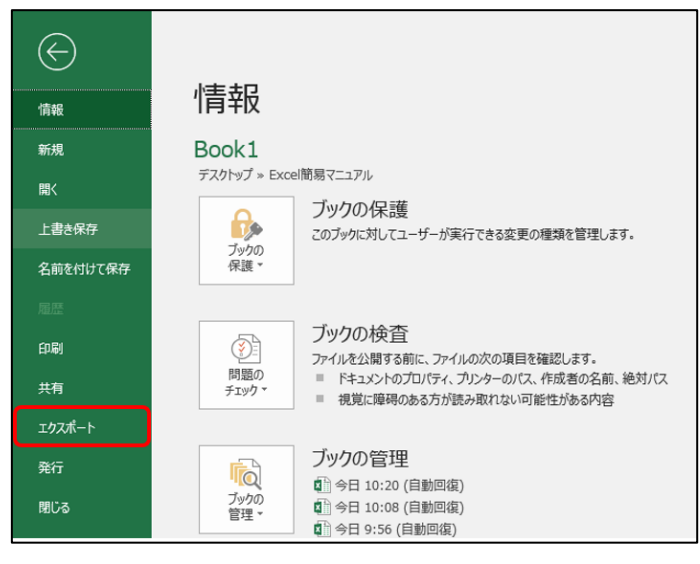

- ② 「PDF/XPS の作成」をクリックし、任意の保存先を選択します。
- ※ 保存先はデスクトップなど分かりやすい場所を指定し、各自が責任を持って覚えておきましょう。

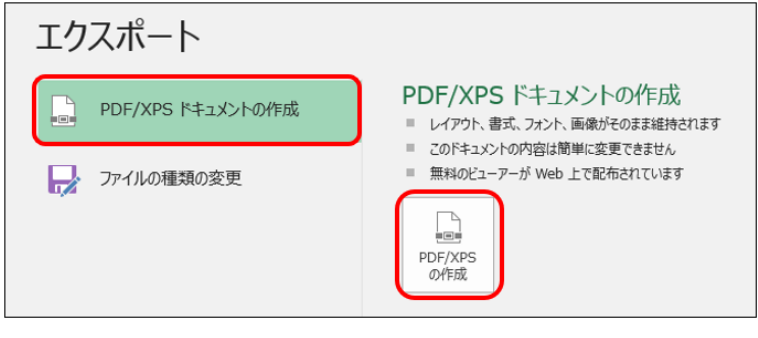